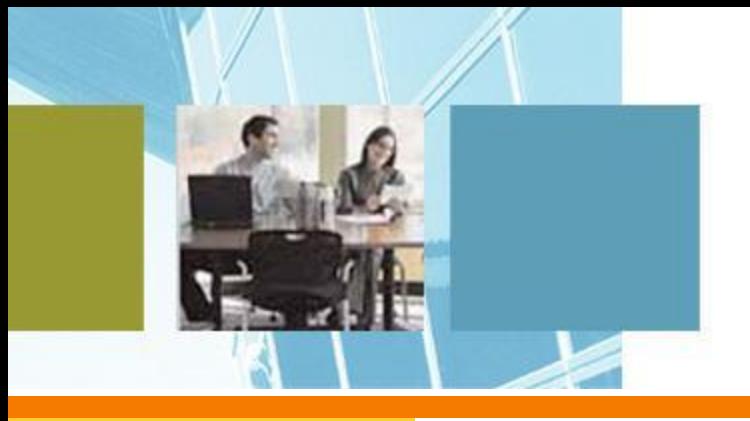

# **WinFXNet**

#### **Программное обеспечение конфигурации системы FX NET**

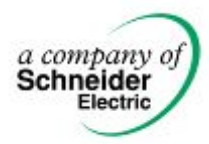

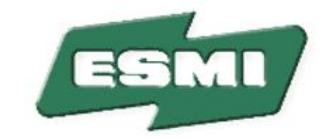

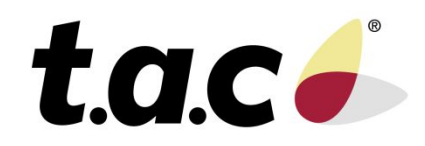

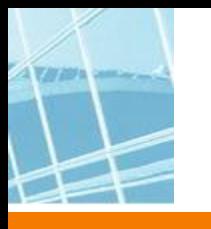

### **Установка WinFXNet**

- **• Приобретаете HASP**
	- В HASP находятся часы, которые отсчитывают 4 года от получения лицензии

#### **• Приобретаете лицензию на WinFXNet с необходимыми опциями**

- возможность работы с лазерными извещателями
- разрешение режима задержки тревог
- разрешение изменения параметров обнаружения пожара
- разрешение чтения из панели
- разрешение записи в панель

**От TAC получаете файл winfxnet.lic**

- **• От ТАС получаете программу WinFXNet**
- **• Запускаете Setup. Он установит драйвер HASP и WinFXNet**
- **• Перепишите файл русификации winfxnetru.txt в каталог с файлами WinFXNet**
- **• При первом запуске запросит место положения лицензионного файла (winfxnet.lic). Укажите его.**
- **• Все, программа будет работать.**
- **• Внимание! Программой WinFXNet нельзя конфигурировать панели системы ESA-MESA-FX.**

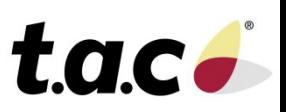

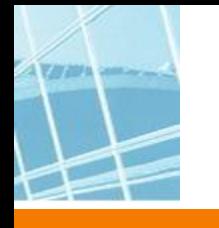

#### **WinFXNet**

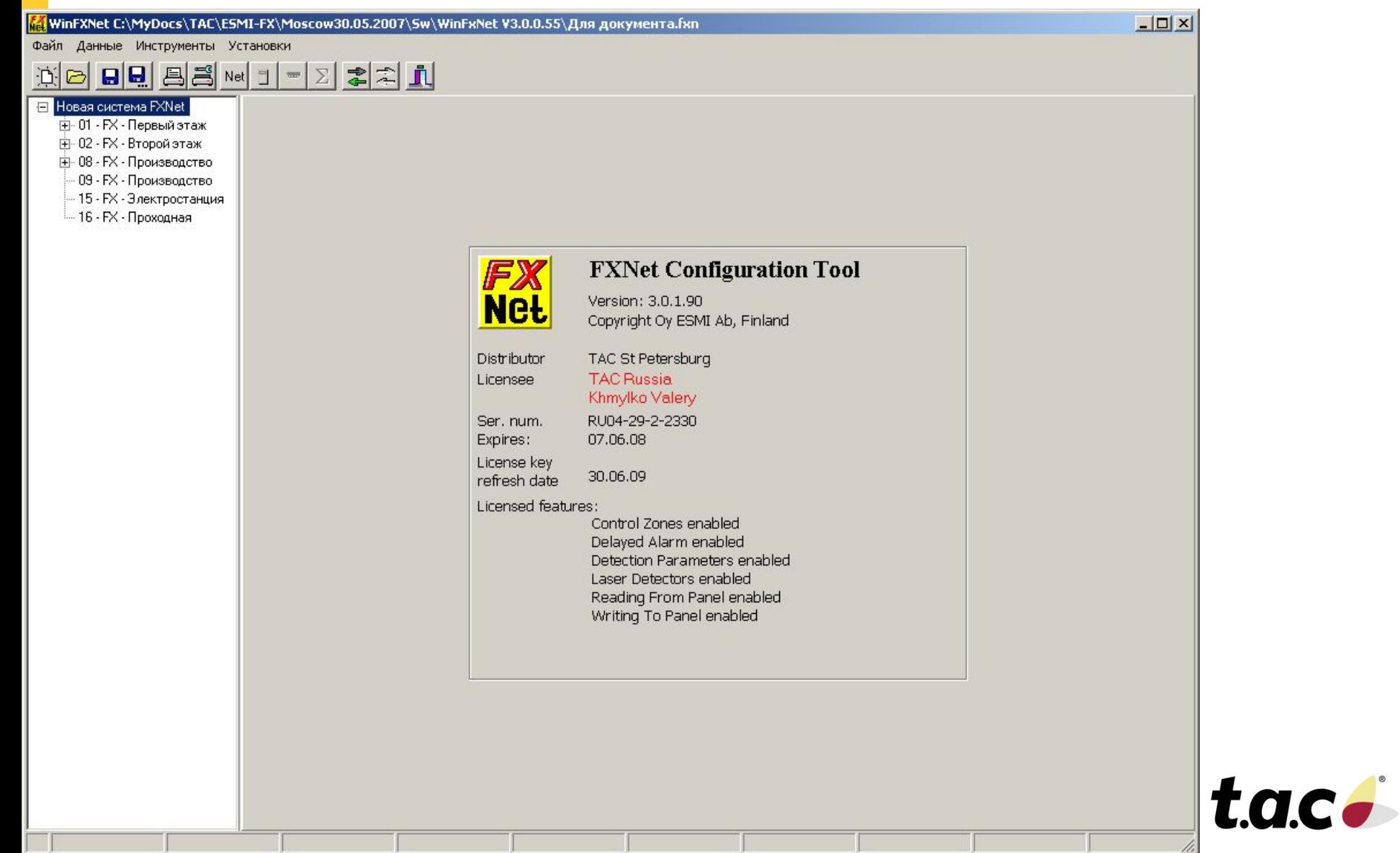

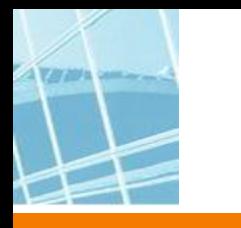

#### **WinFXNet**

- **• Для создания проекта надо заполнить 3 формы:**
	- **• Сеть**

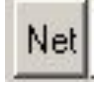

**• Данные о панели**

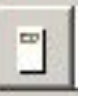

**• Данные по адресам и тексты**

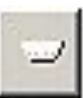

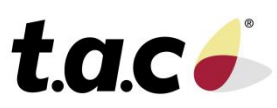

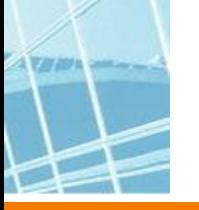

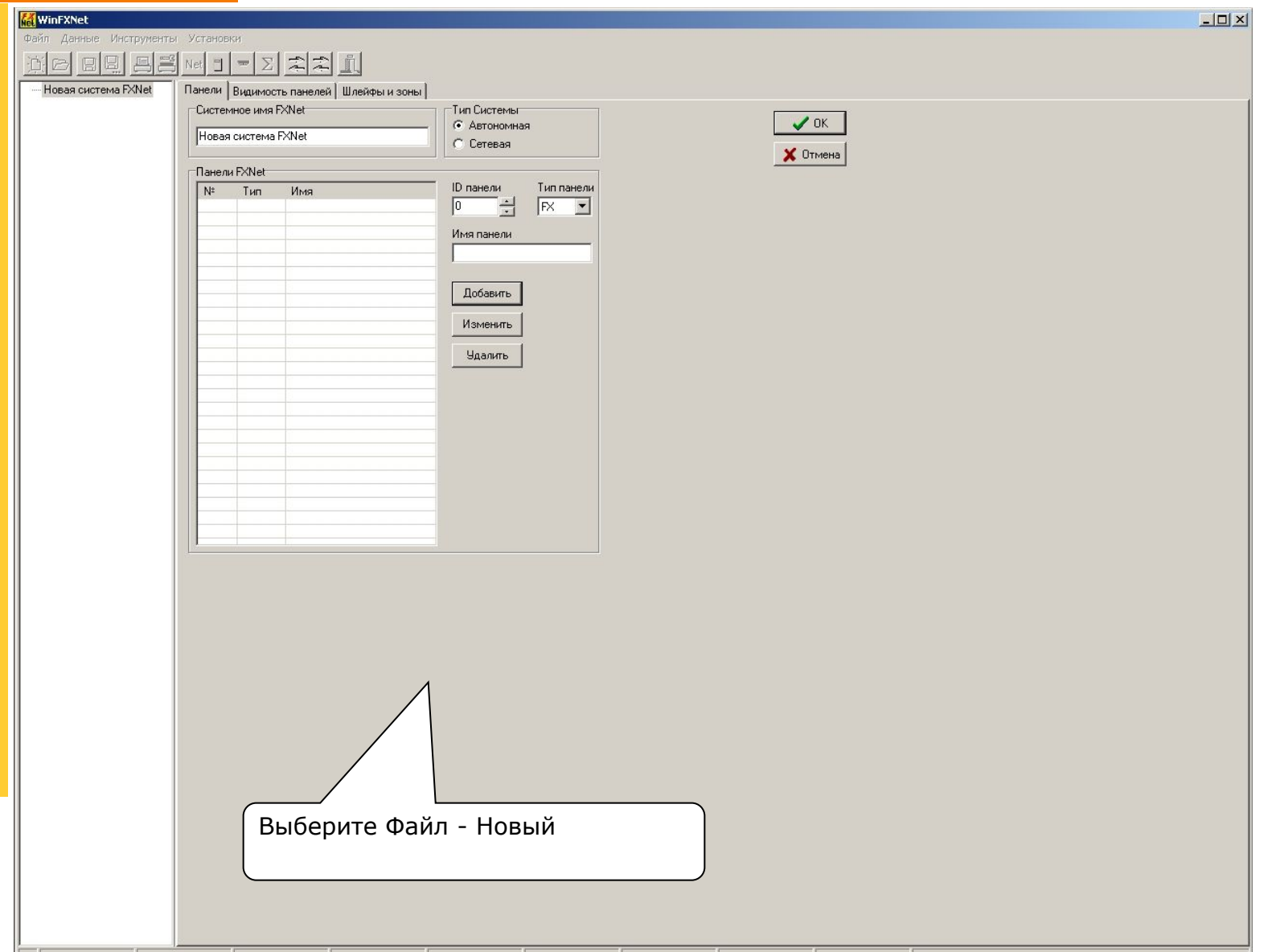

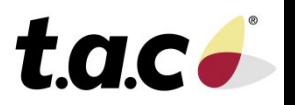

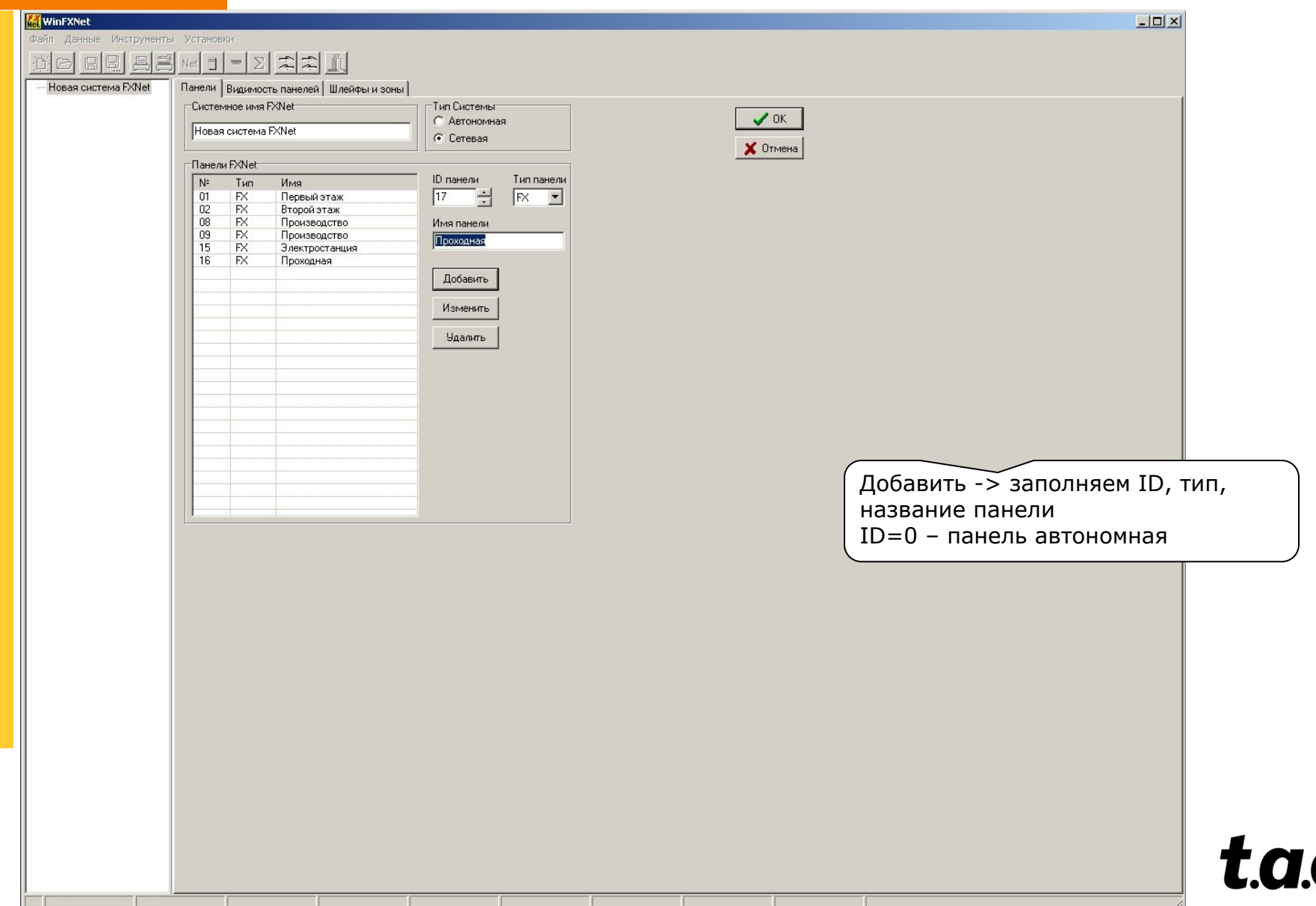

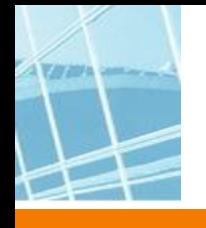

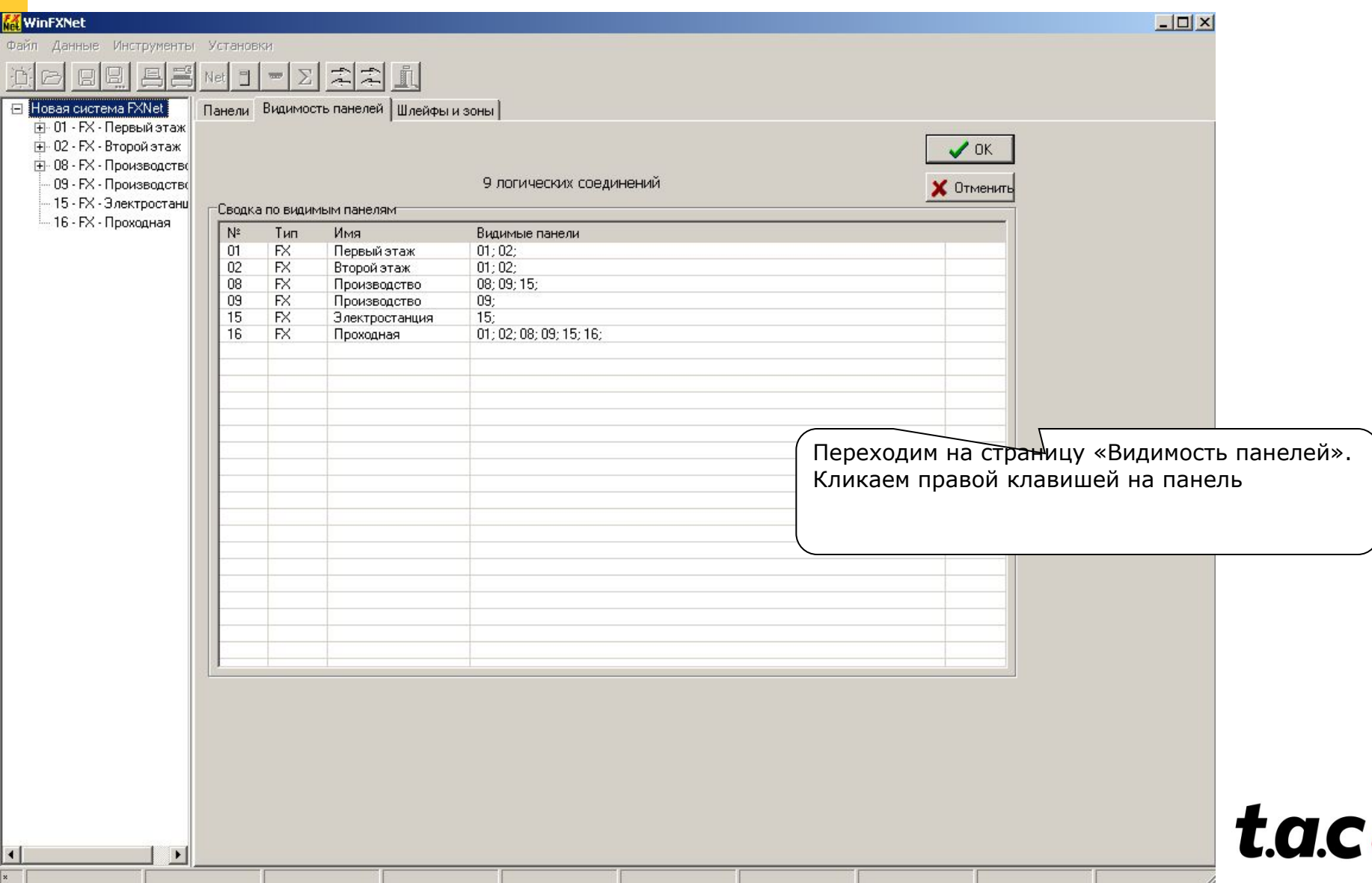

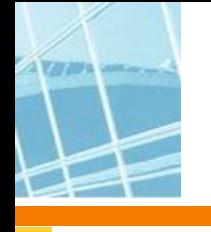

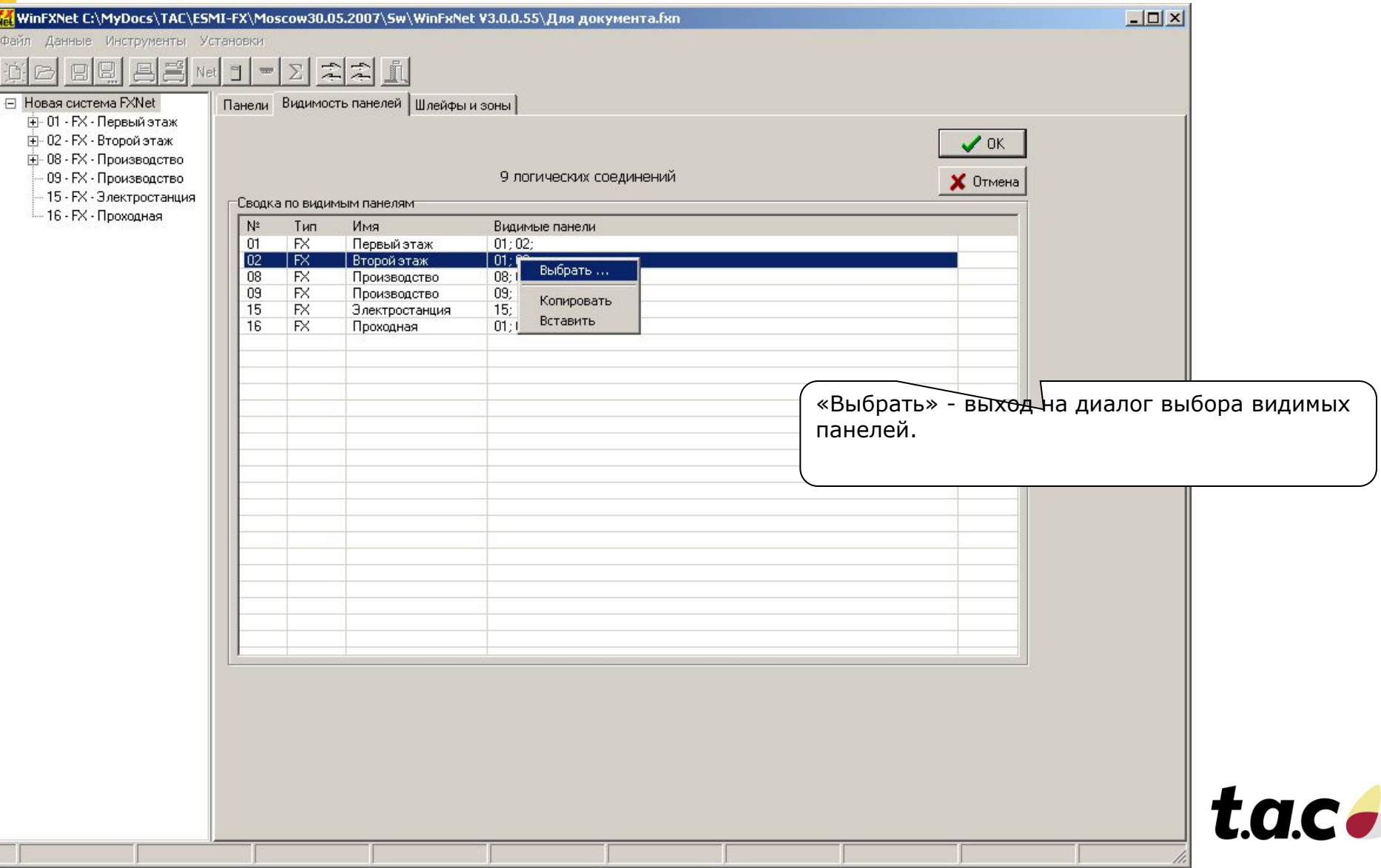

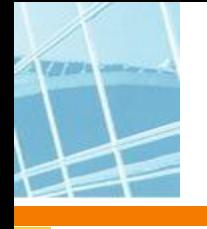

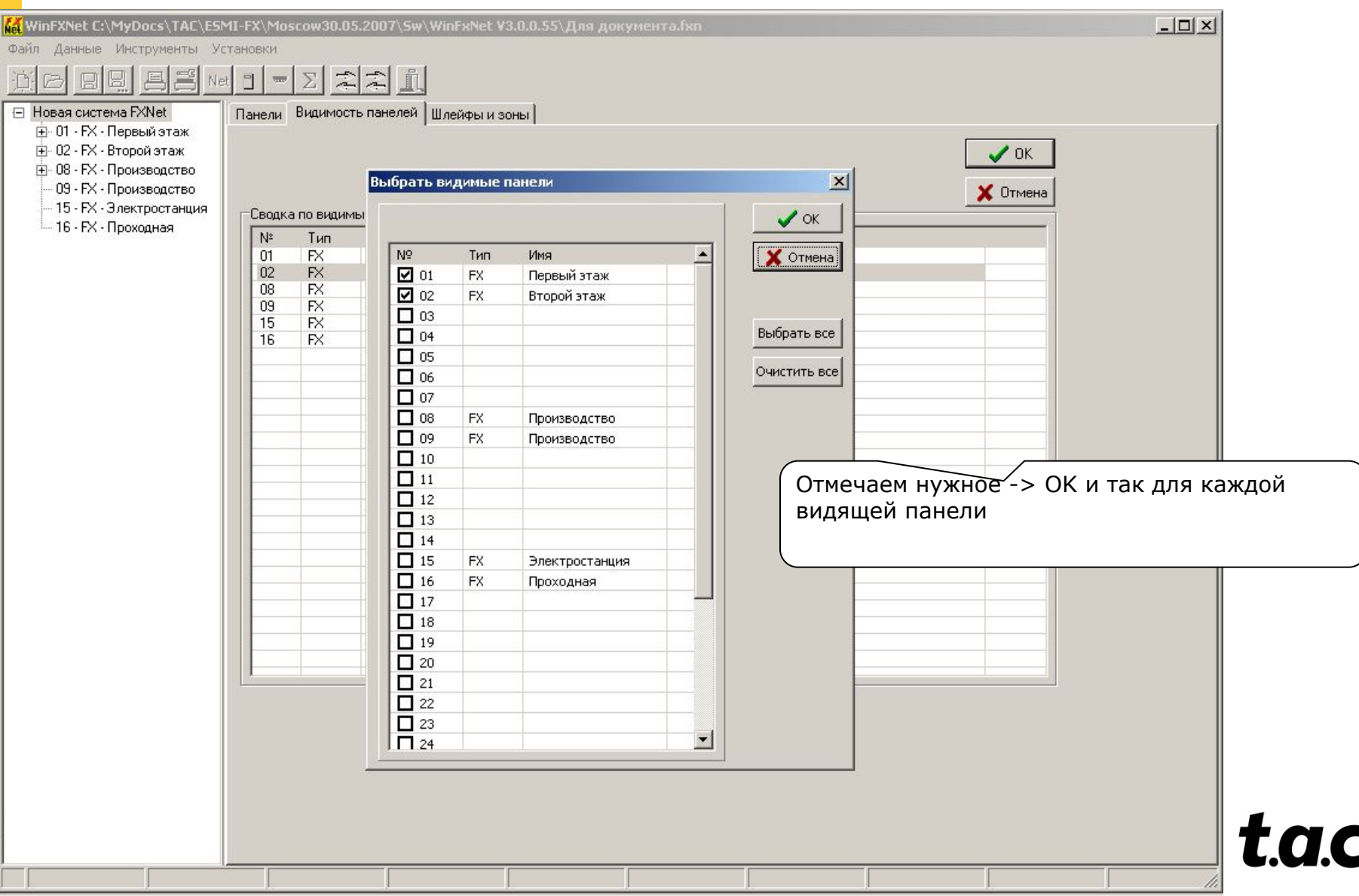

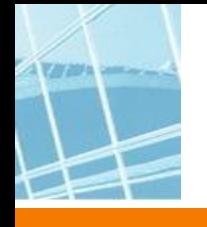

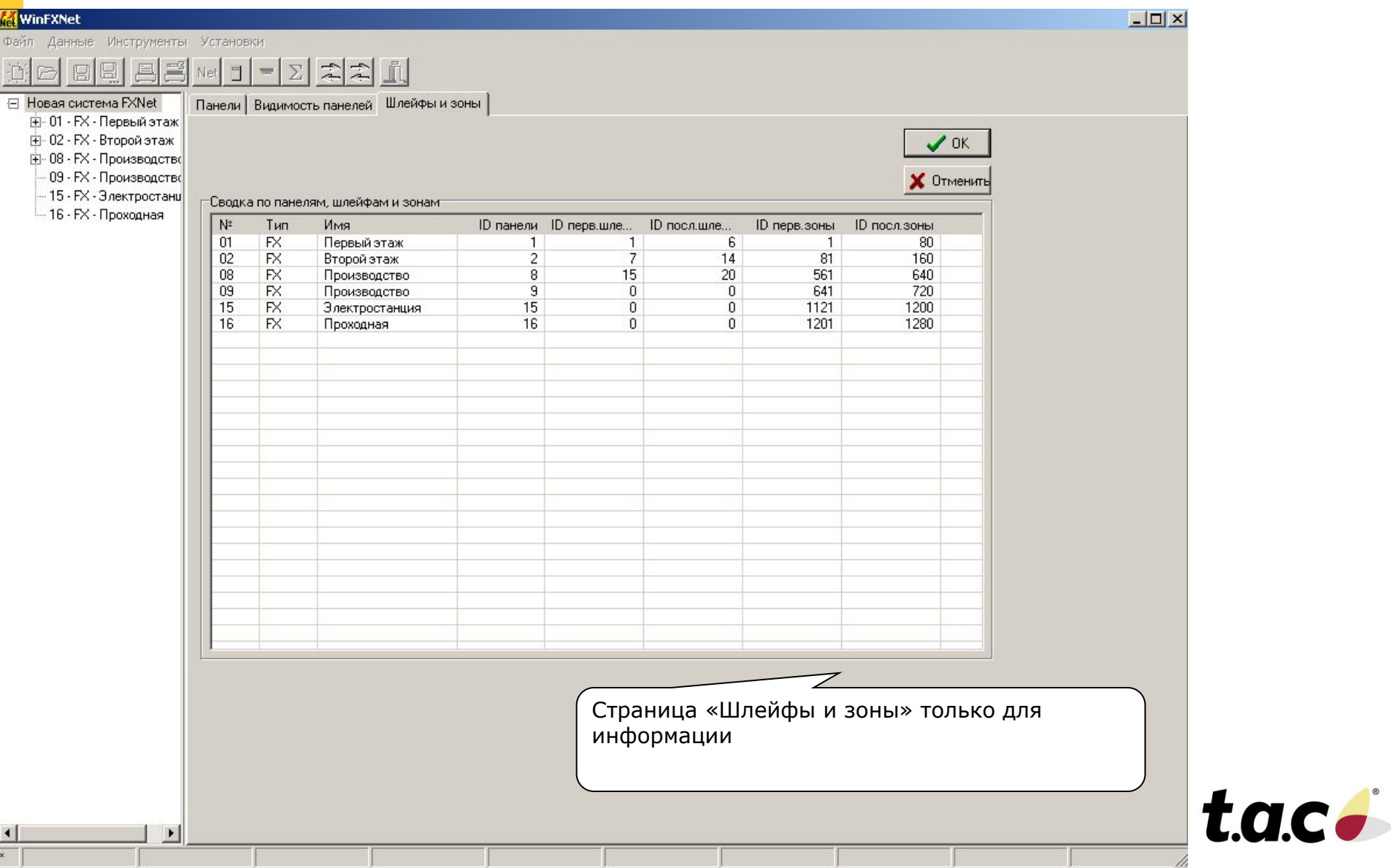

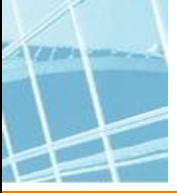

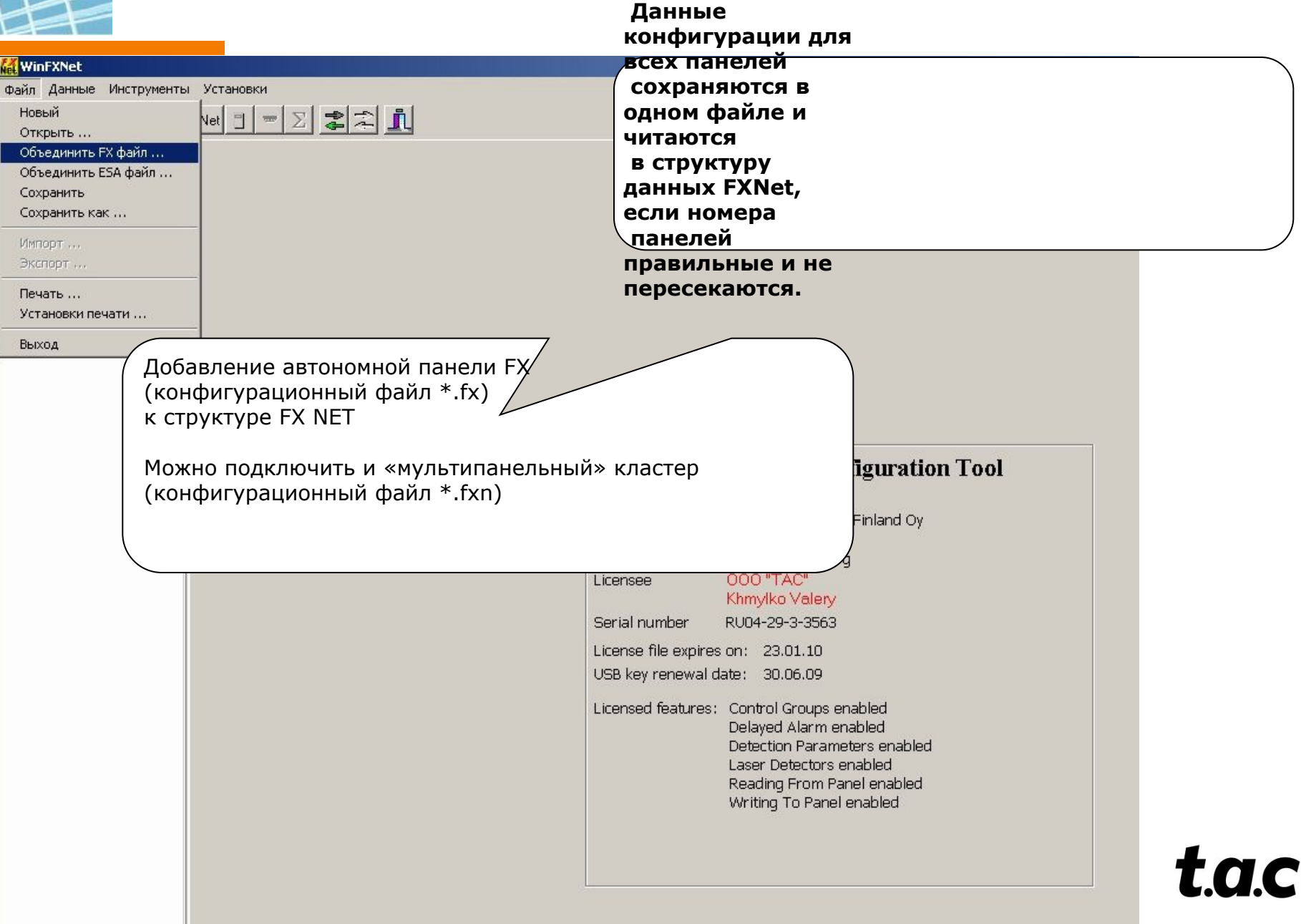

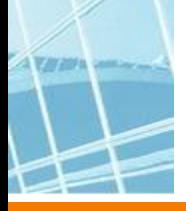

t.a.c.

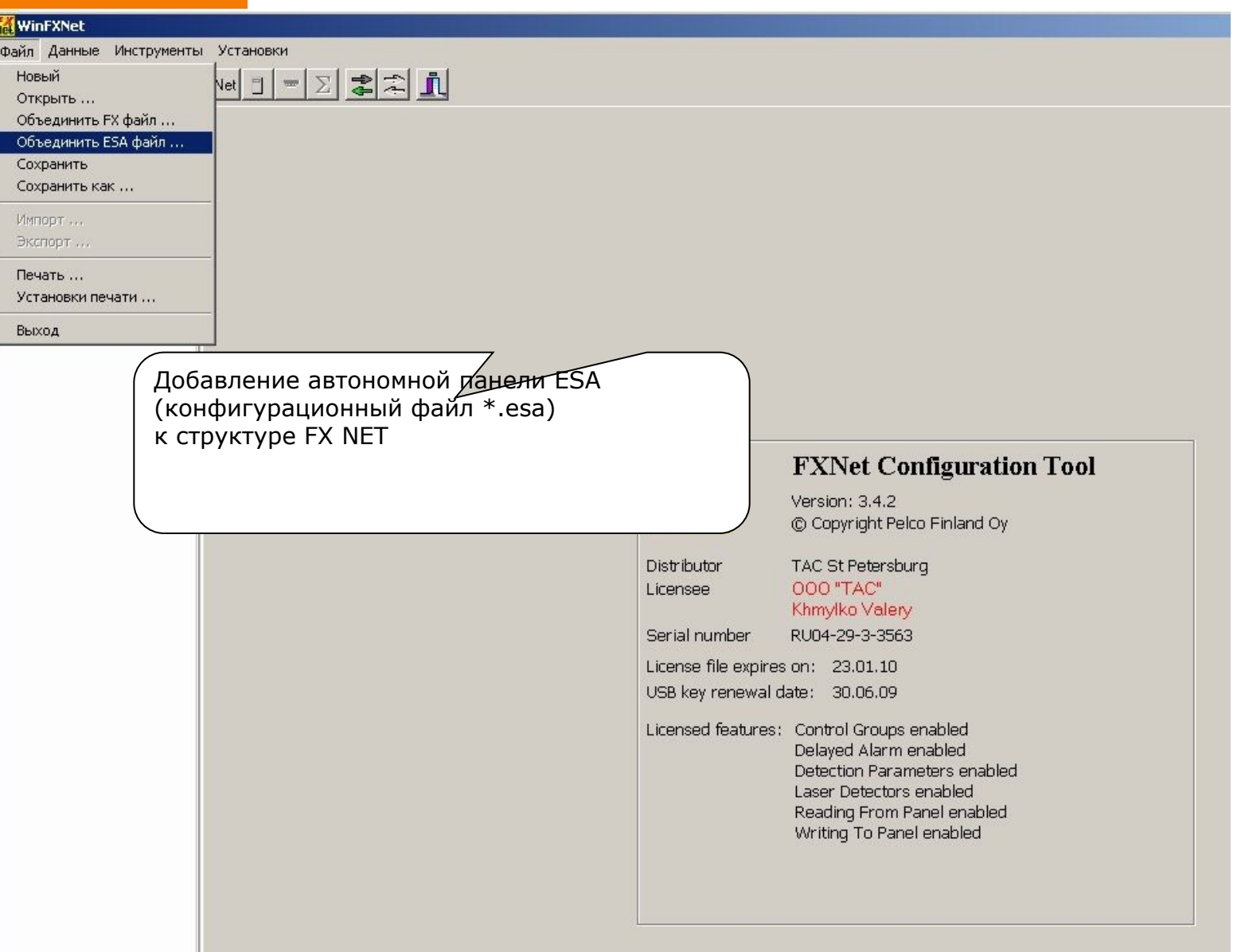

#### **WinFXNet. Создание нового проекта Импорт конфигурации панели ESA**

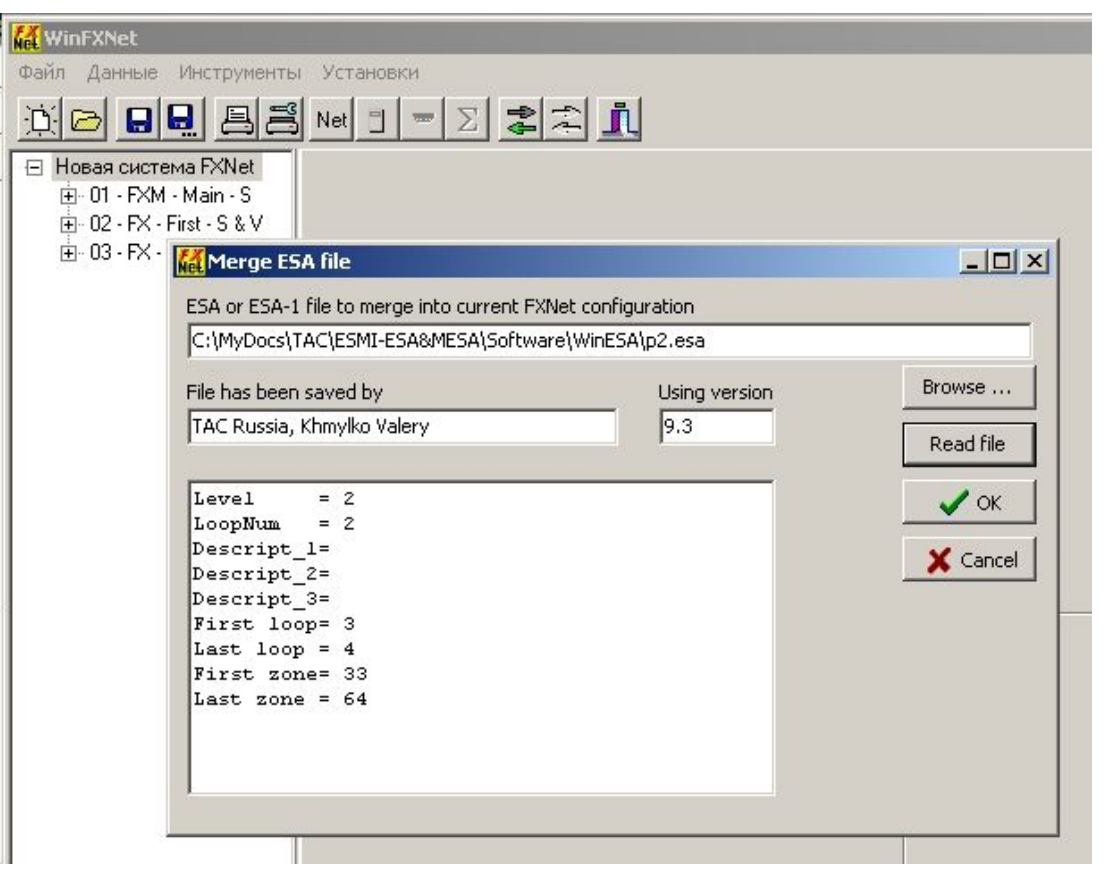

- **• Задаем путь до файла (Browse)**
- **• Читаем файл (Read file)**
- **• Нажимаем OK**

#### **• Появится окно с диагностикой что возможно надо сделать**

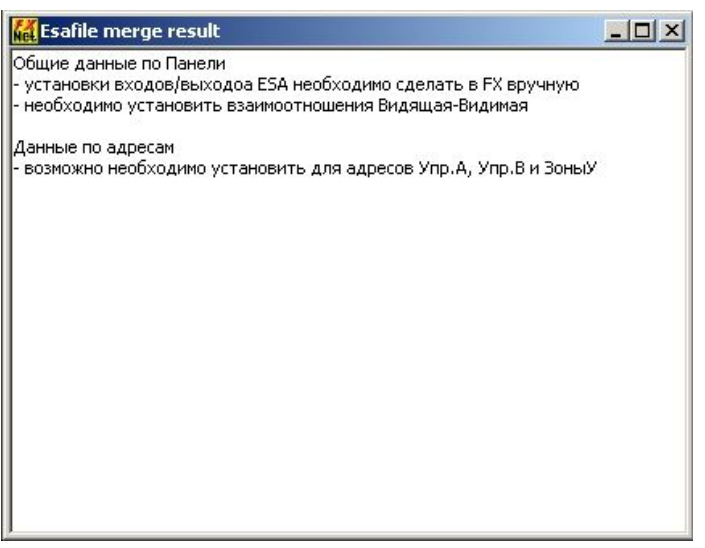

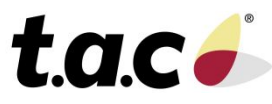

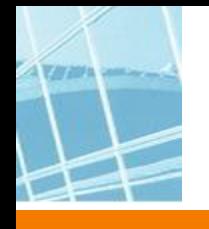

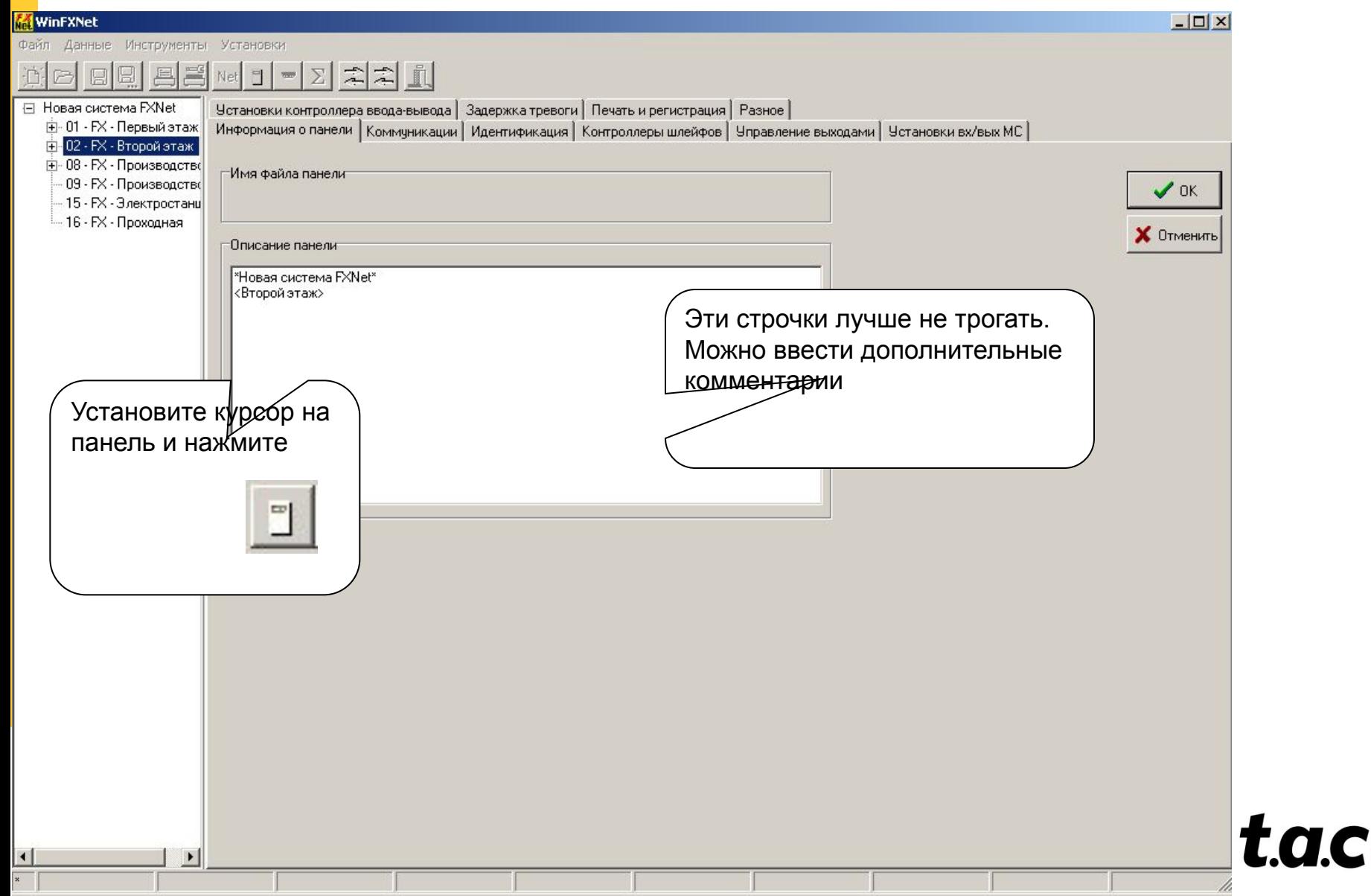

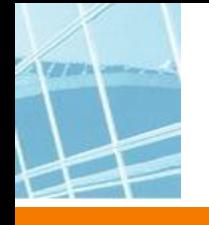

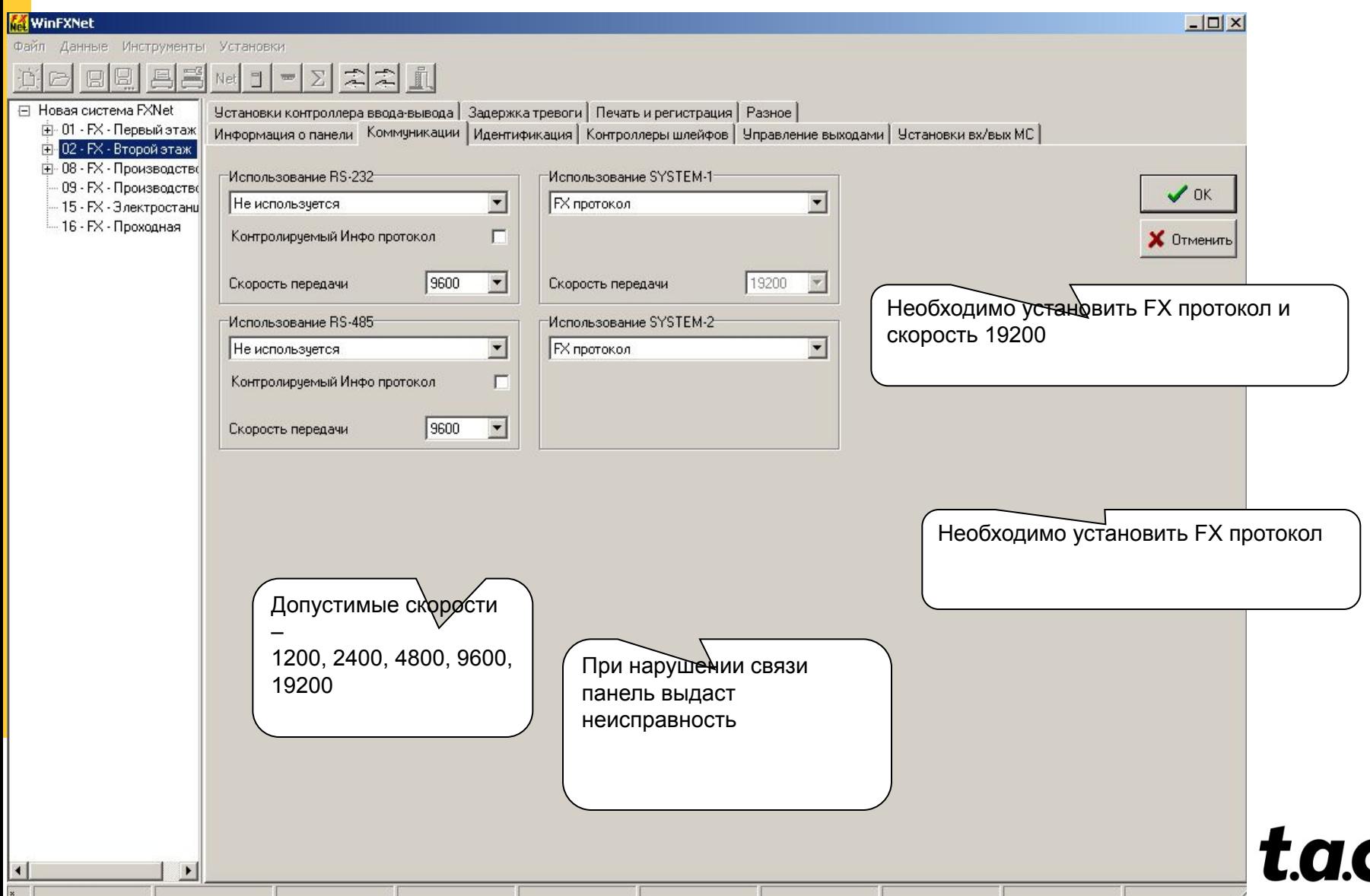

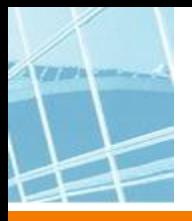

1200 по умолчанию. Для удобства программирования рекомендуется установить 9600

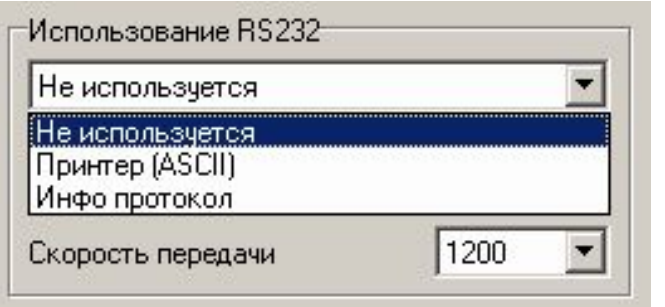

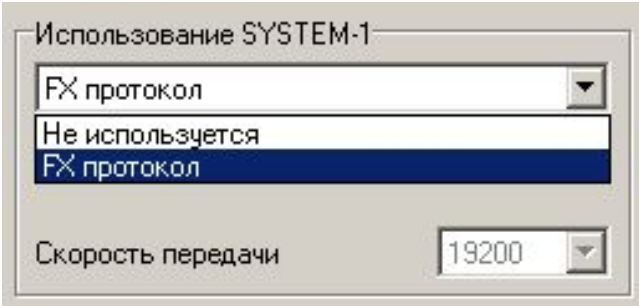

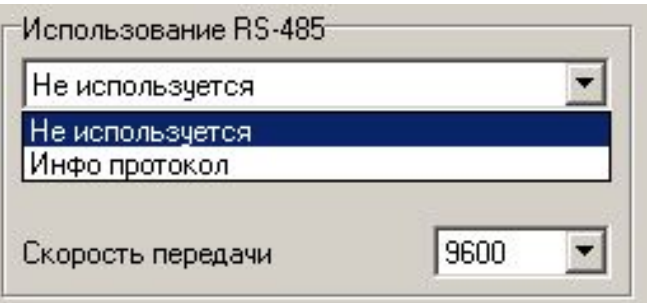

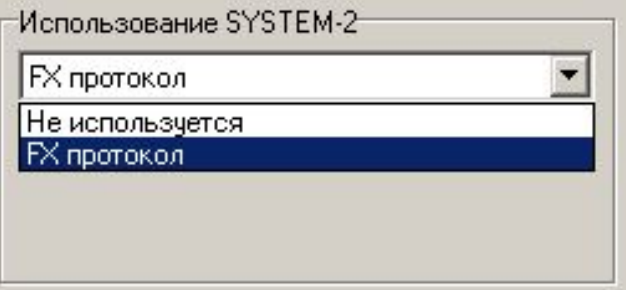

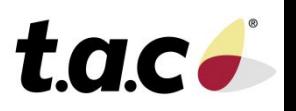

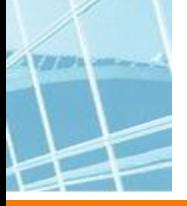

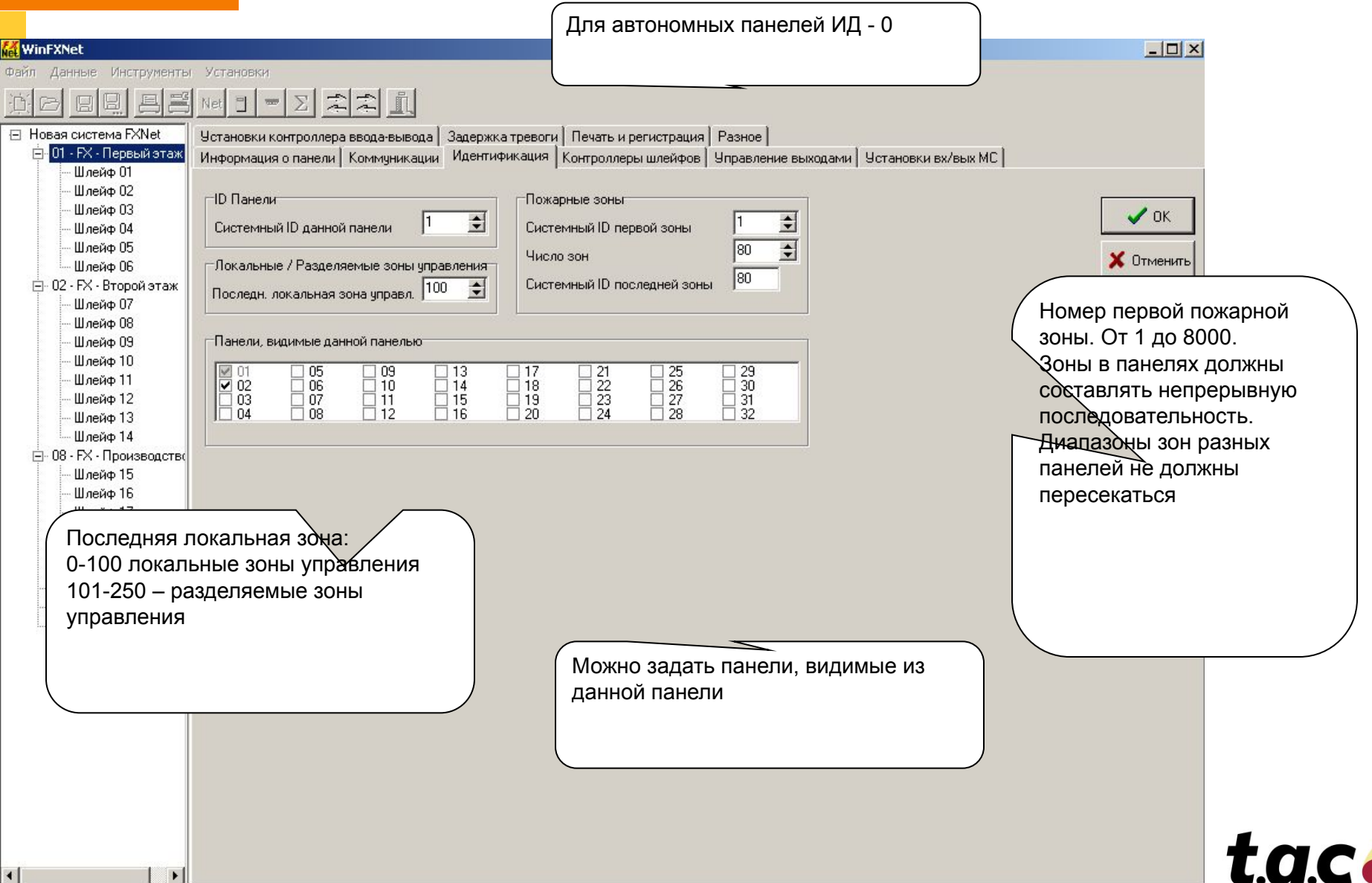

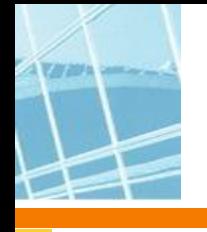

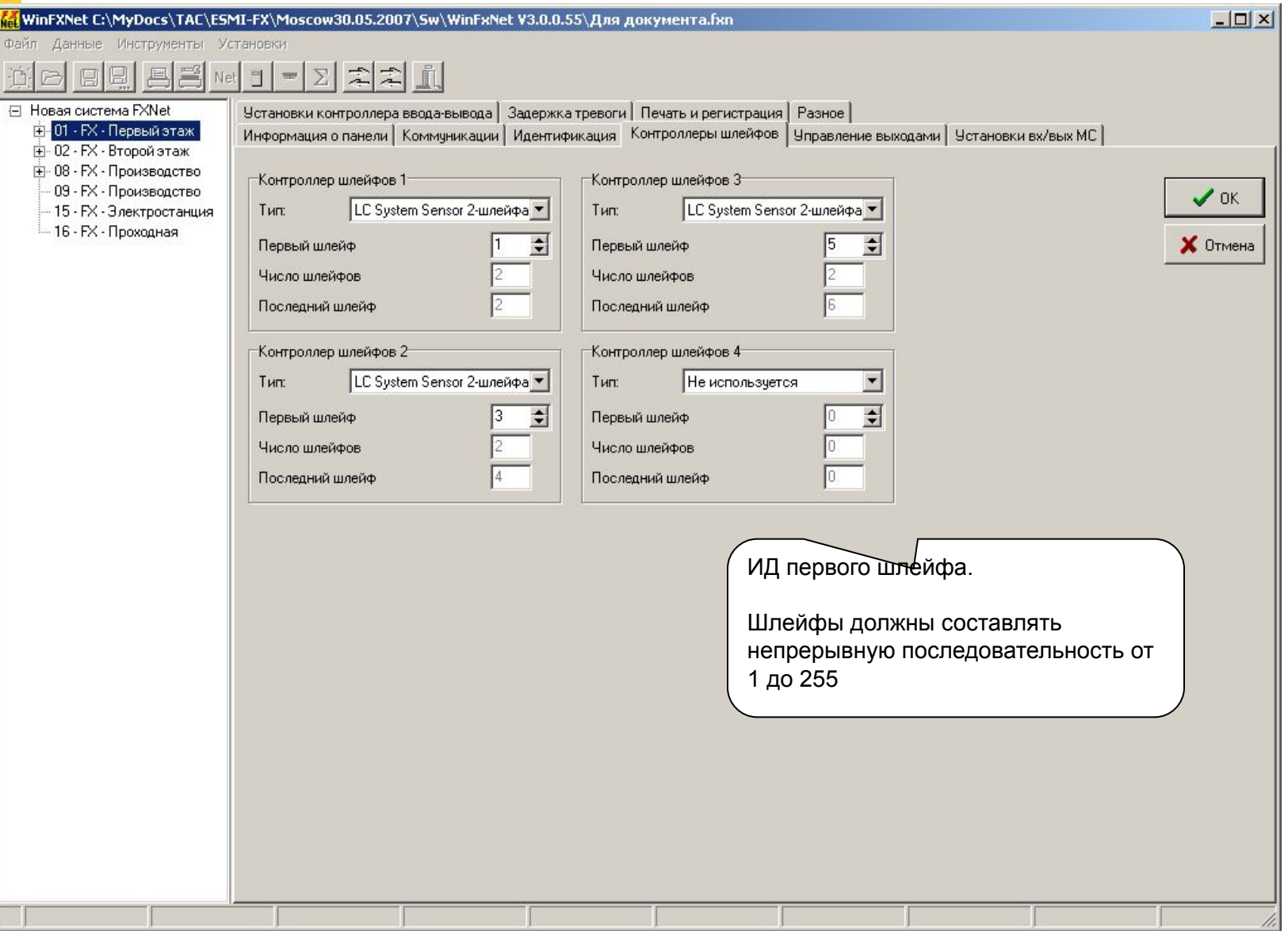

t.a.c.

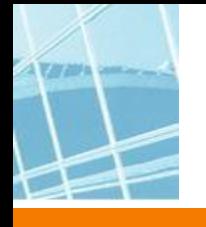

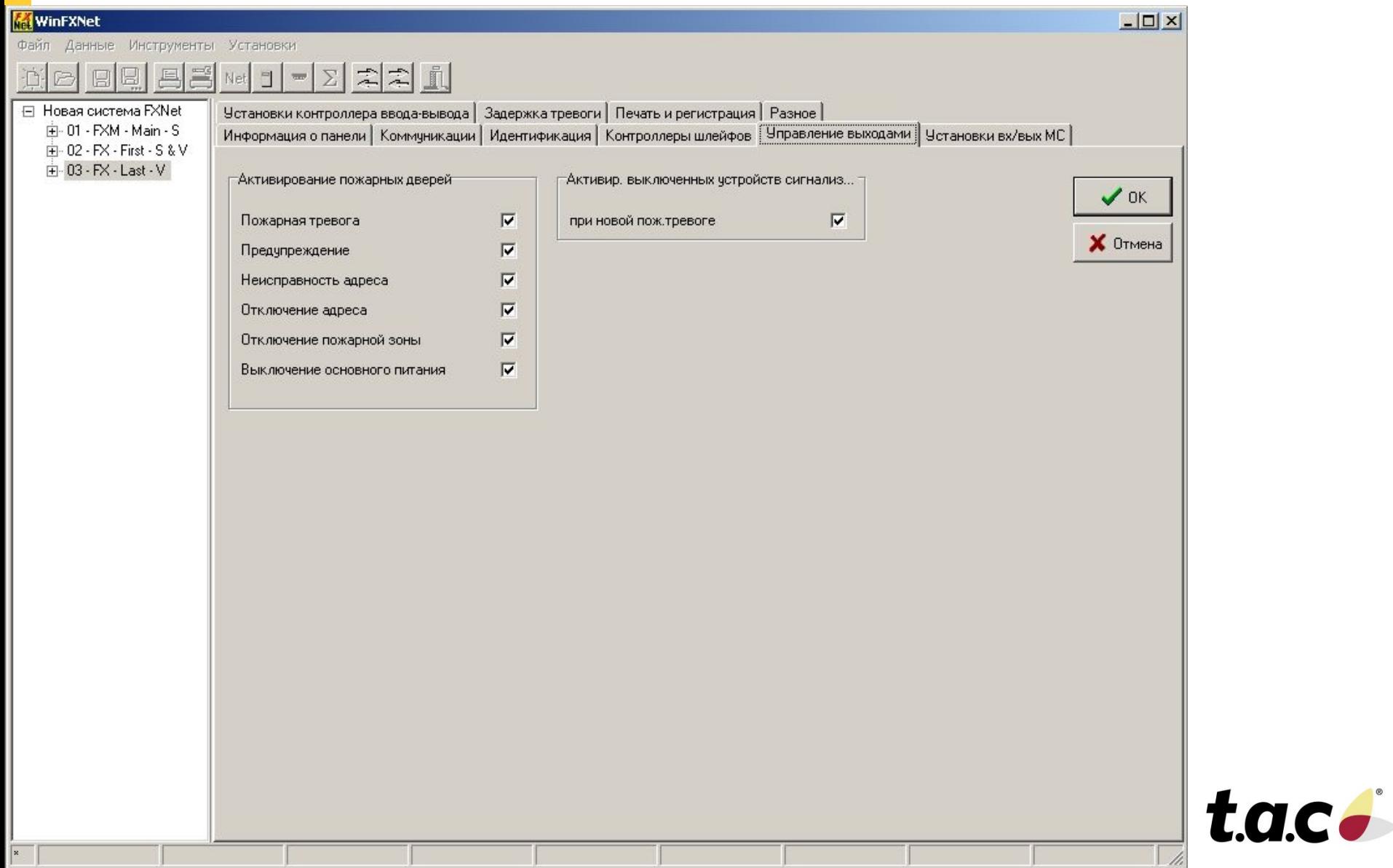

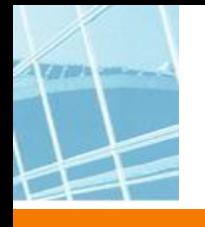

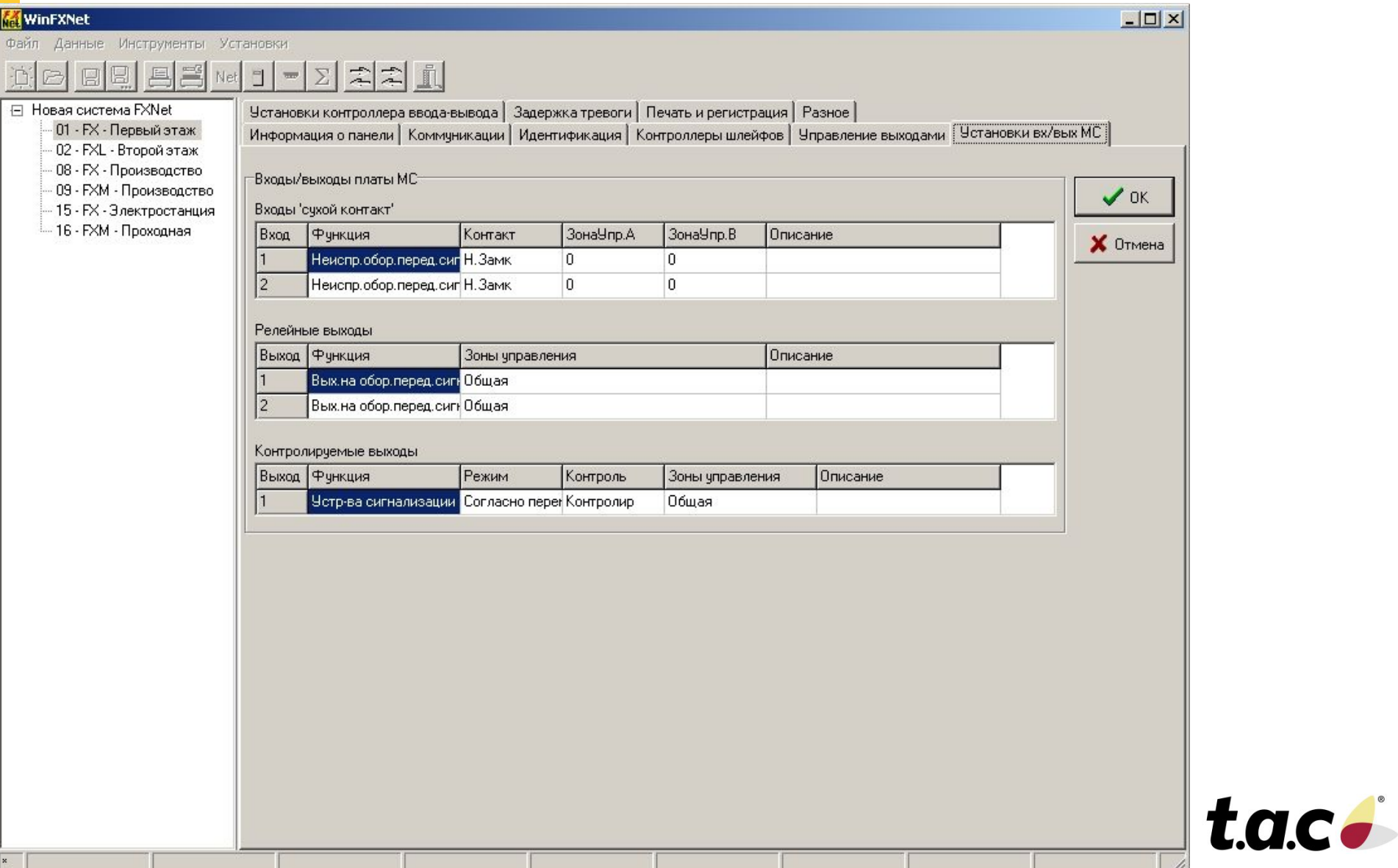

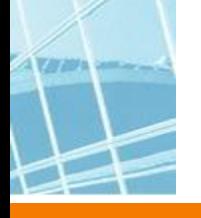

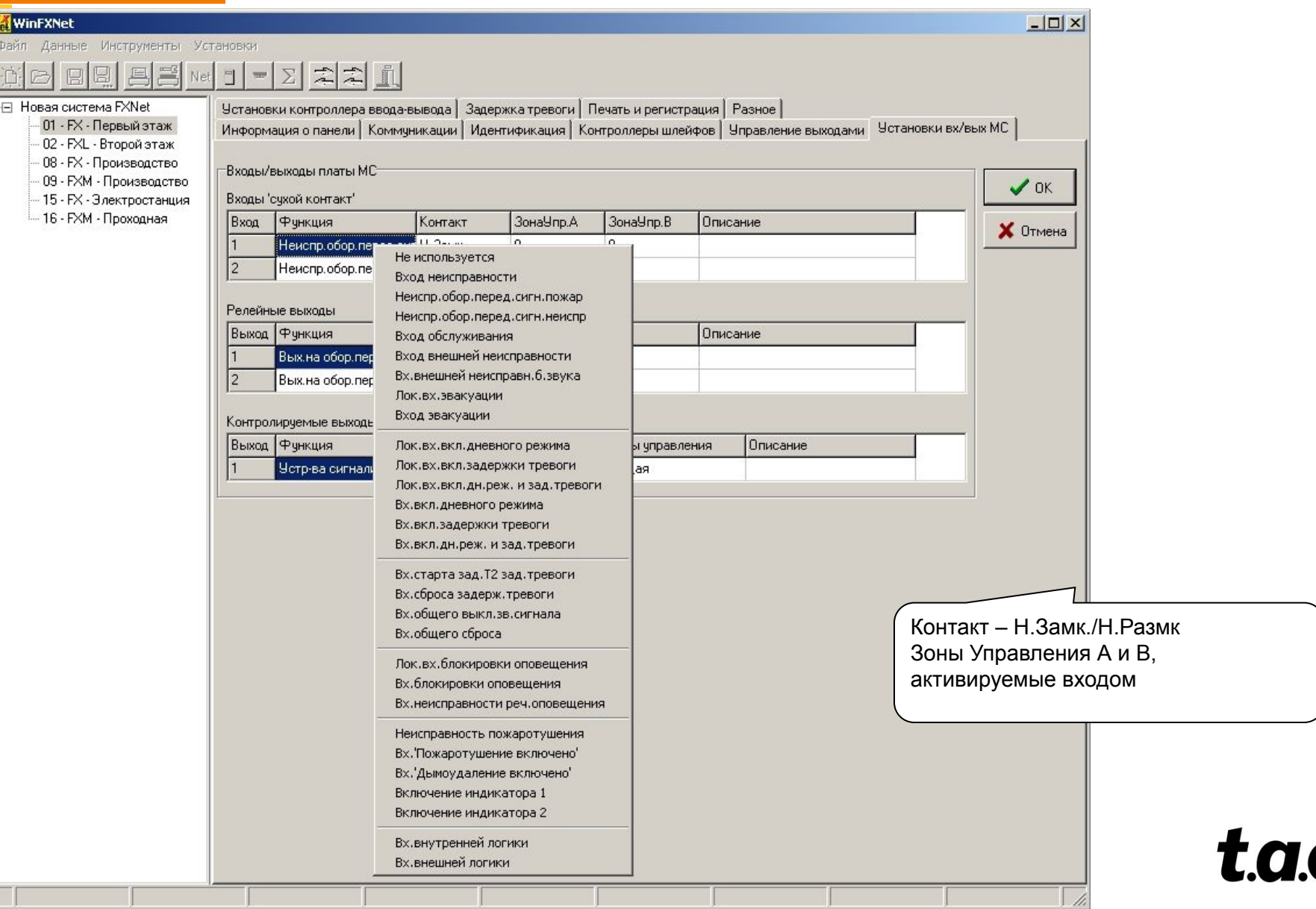

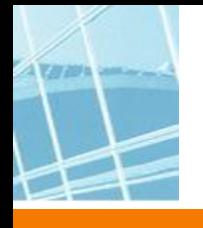

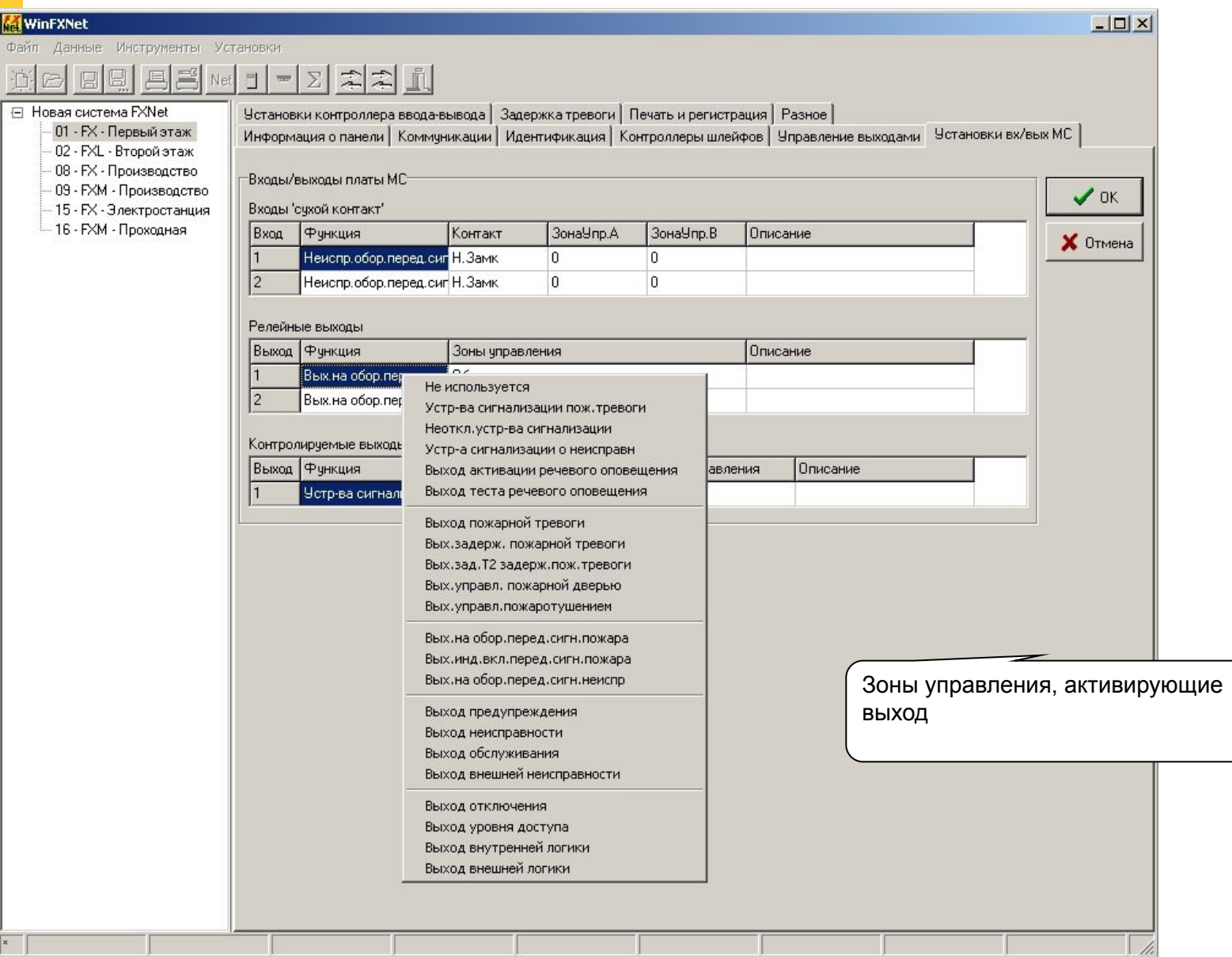

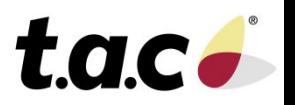

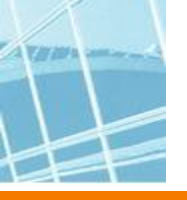

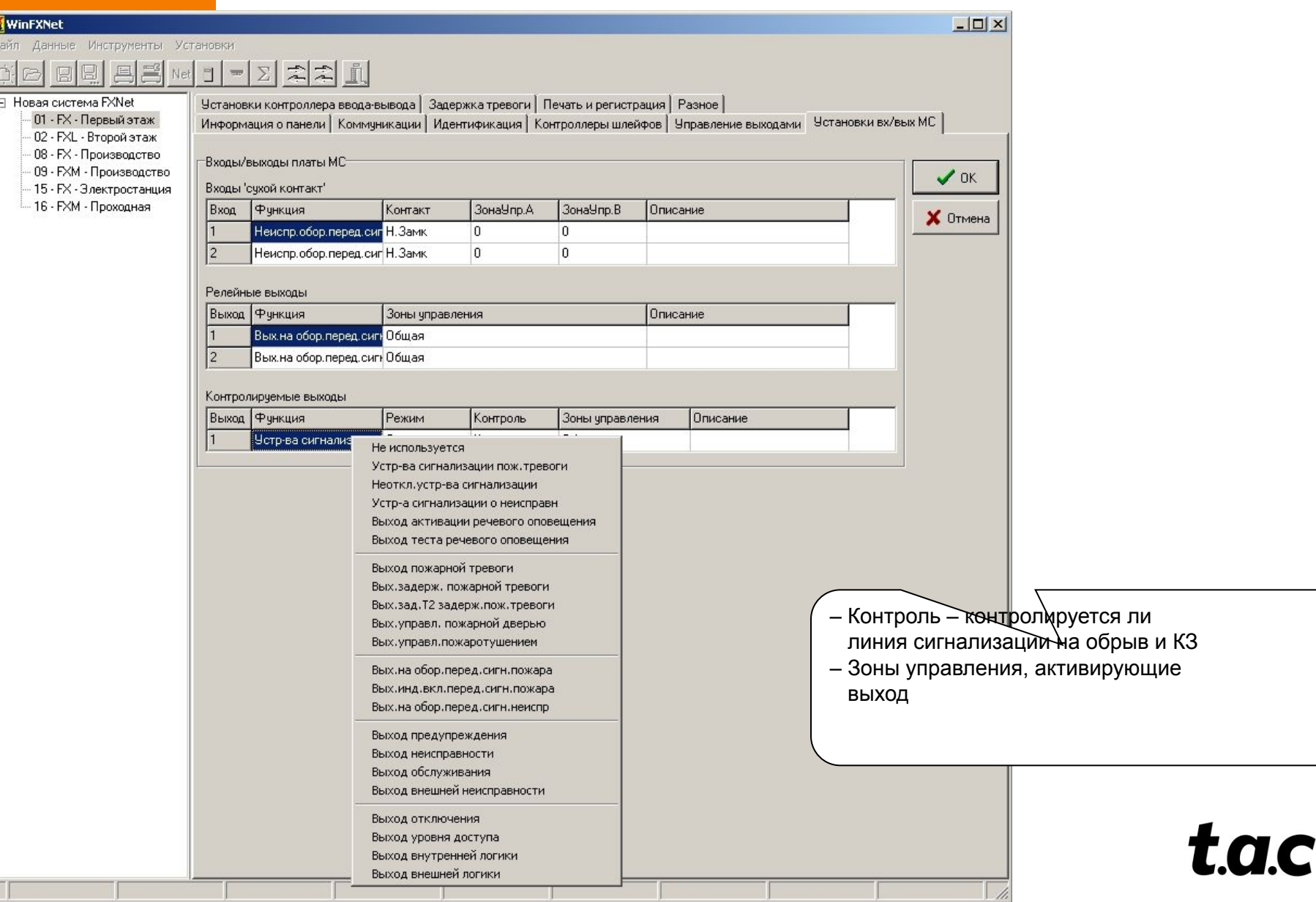

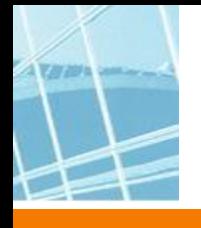

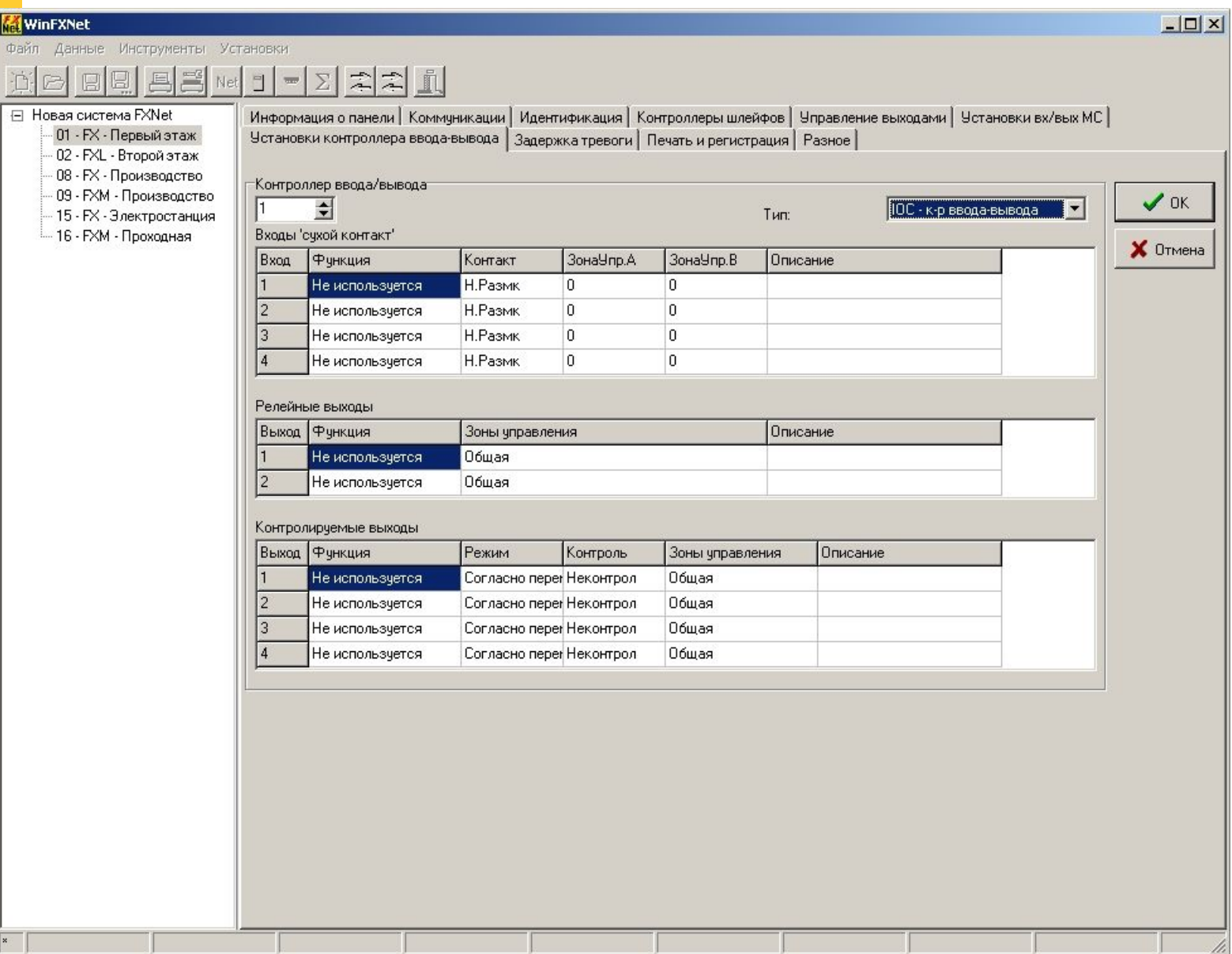

t.a.c.

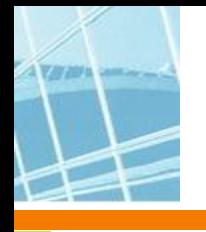

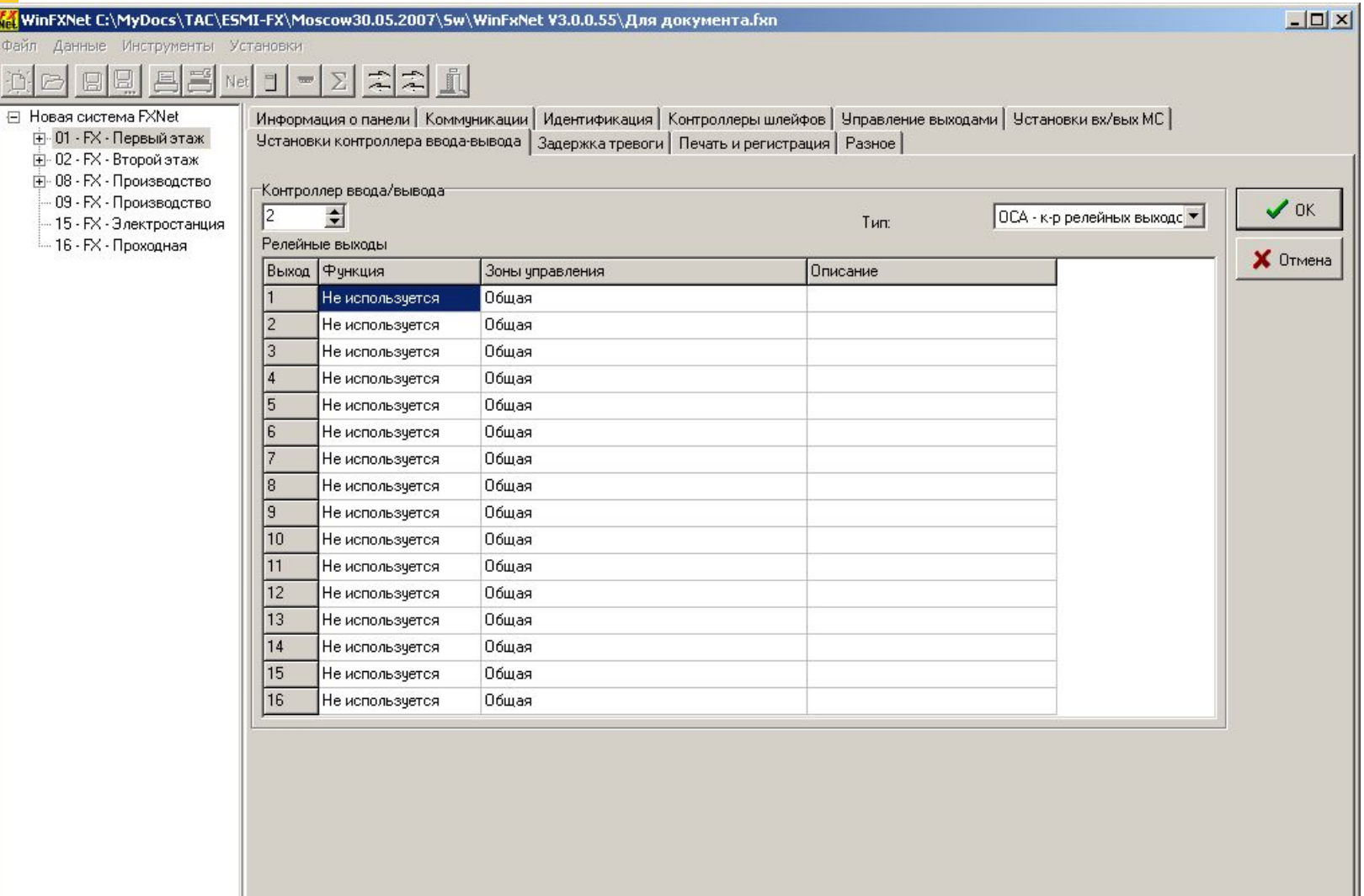

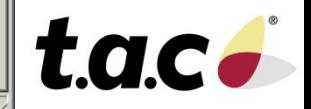

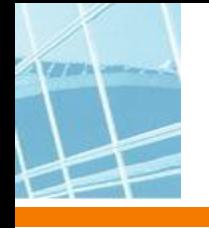

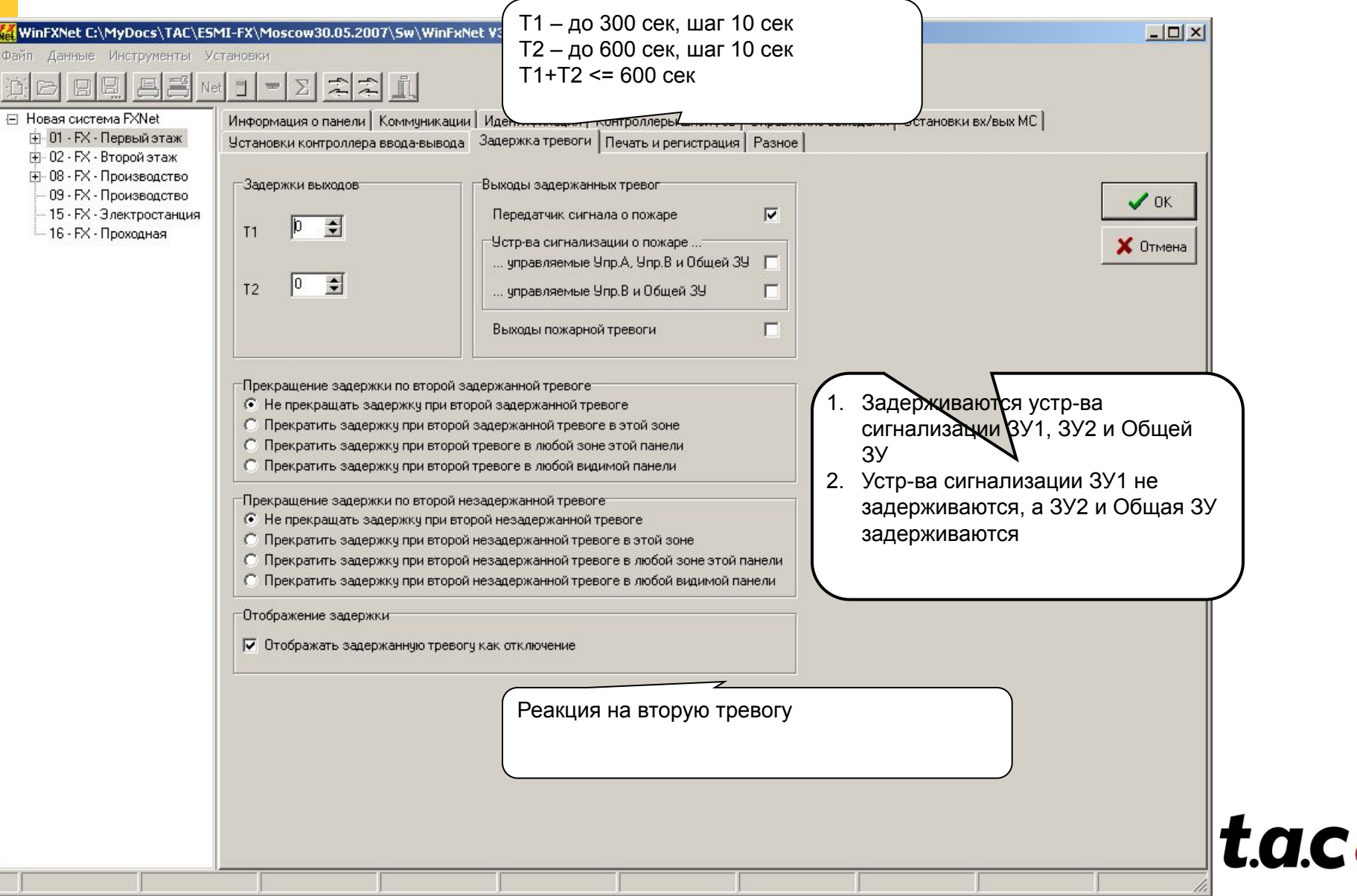

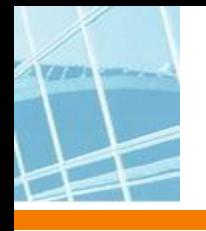

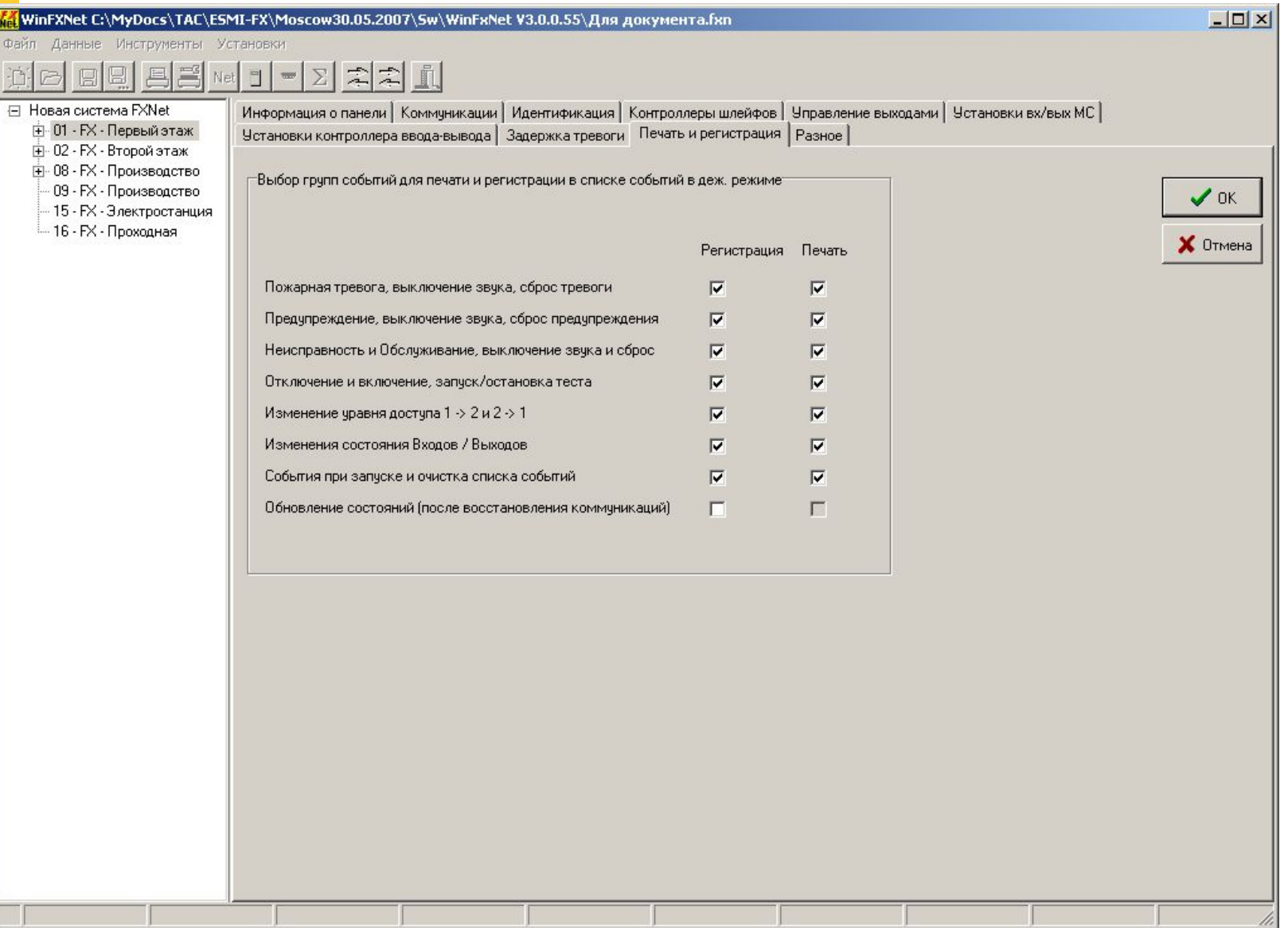

t.a.c.

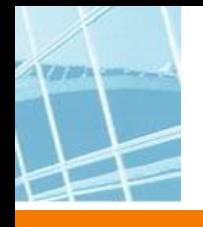

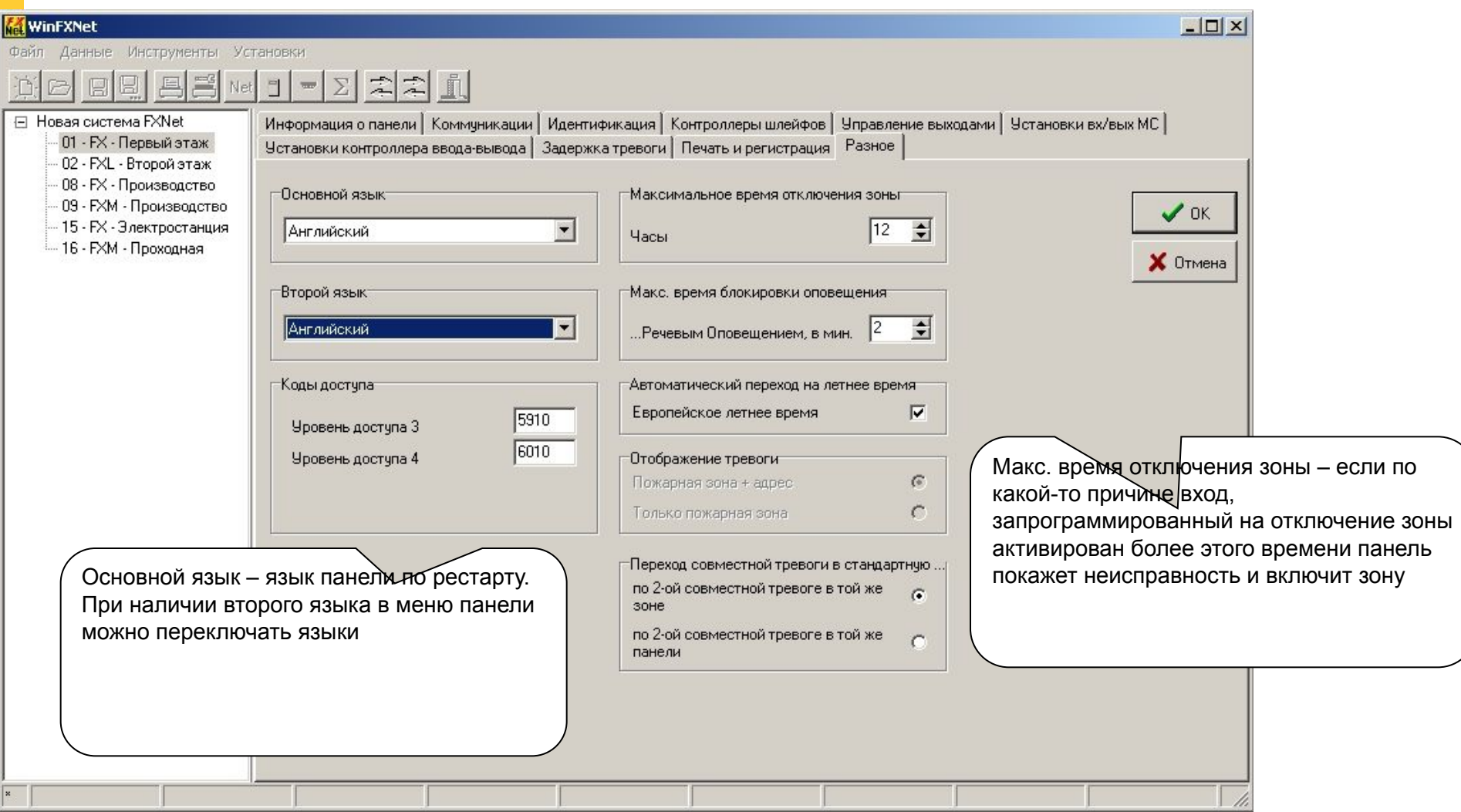

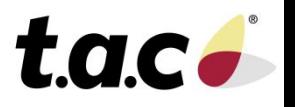

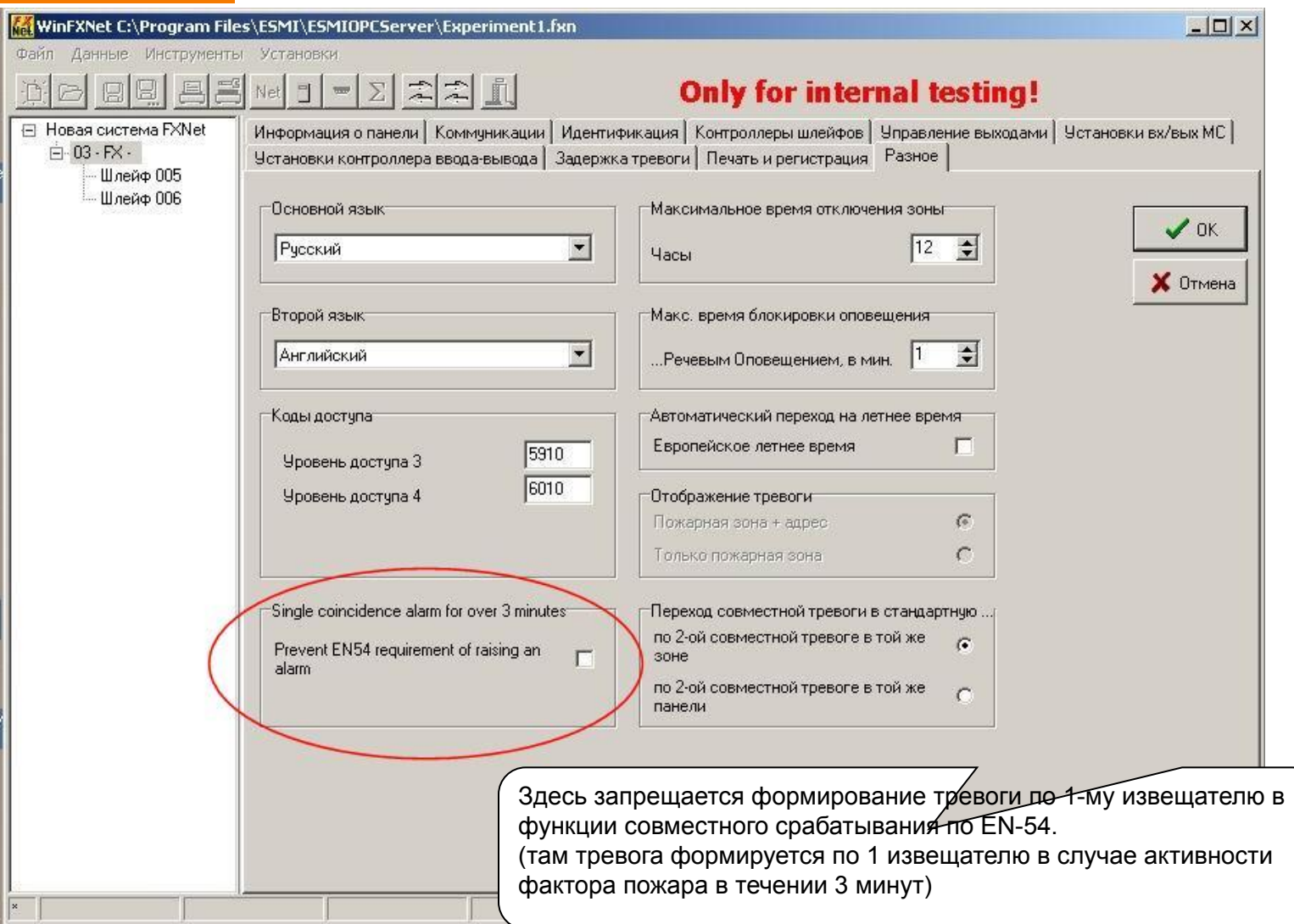

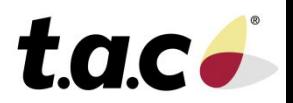

475 B

Максимум 60 символов $\times$ MinFXNet C:\MyDocs\TAC\ESMI-FX\Moscow30.05.2007\Sw\WinFxNet V3.0.0.55\Для документа.fxn Файл Данные Инструменты Установки  $\Sigma$ 치치고 Net  $\Box$  $\overline{\phantom{aa}}$ 日 Новая система FXNet Шлейф 1  $\mathbf{r}$ TC. **X** Отмена Выбор колонок Заполнить  $\sqrt{a}$ н-01 - FX - Первый этаж Agpec П-Зона Тип Текст  $\overline{ }$ Е-02 - FX - Второй этаж Е-08 - FX - Производство 001 0001 Не используется 09 - FX - Производство 002 0001 Ионизационный из 15 - FX - Электростанция 003 0001 Отт.изв. с упр.сир. - 16 - FX - Проходная 004 0001 Устр. сигнализаци 005 0001 Не используется 006 0001 Не используется 007 0001 Не используется 008 0001 Не используется 009 0001 Не используется 010 0001 Не используется 011 0002 Не используется 012 0002 Не использчется 013 0002 Не использчется 014 0002 Не используется 015 0002 Не используется 016 0002 Не использчется 017 0002 Не используется 018 0002 Не используется 019 0002 Не используется 020 0002 Не используется 021 0003 Не используется 022 0003 Не используется 023 0003 Не использчется 024 0003 Не используется 025 0003 Не используется 026 0003 Не используется 027 0003 Не используется 028 0003 Не используется 029 0003 Не использчется 030 0003 Не используется 031 0004 Не используется

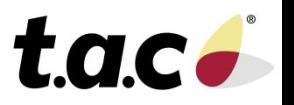

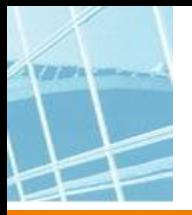

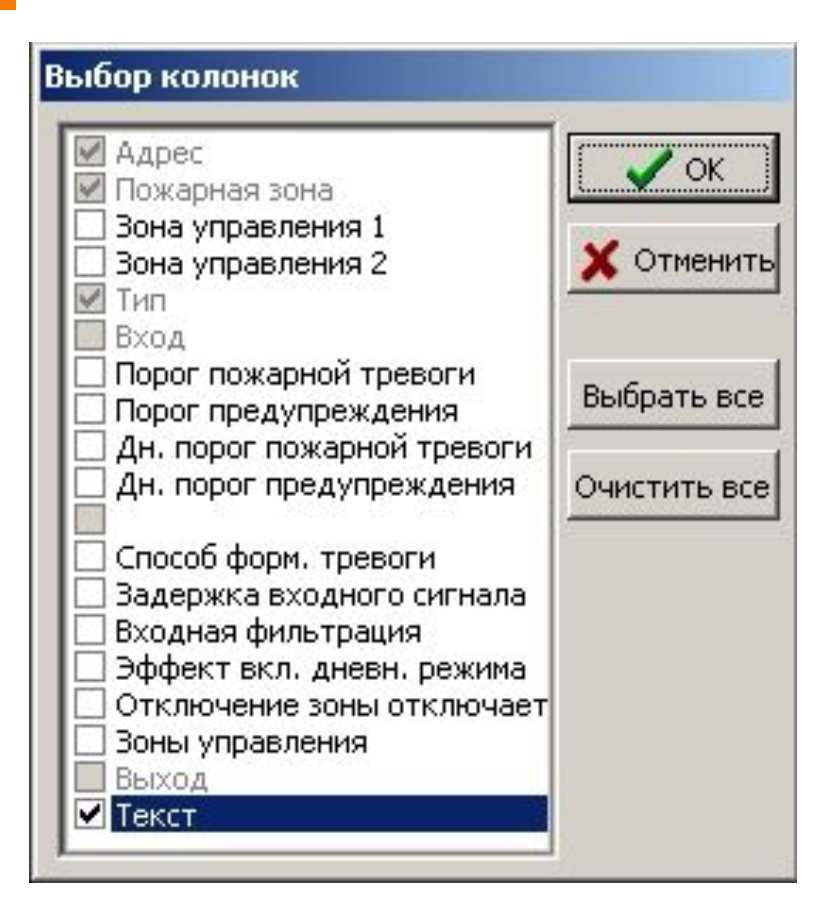

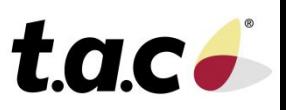

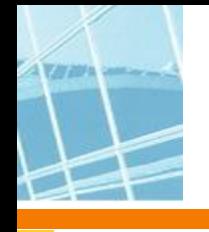

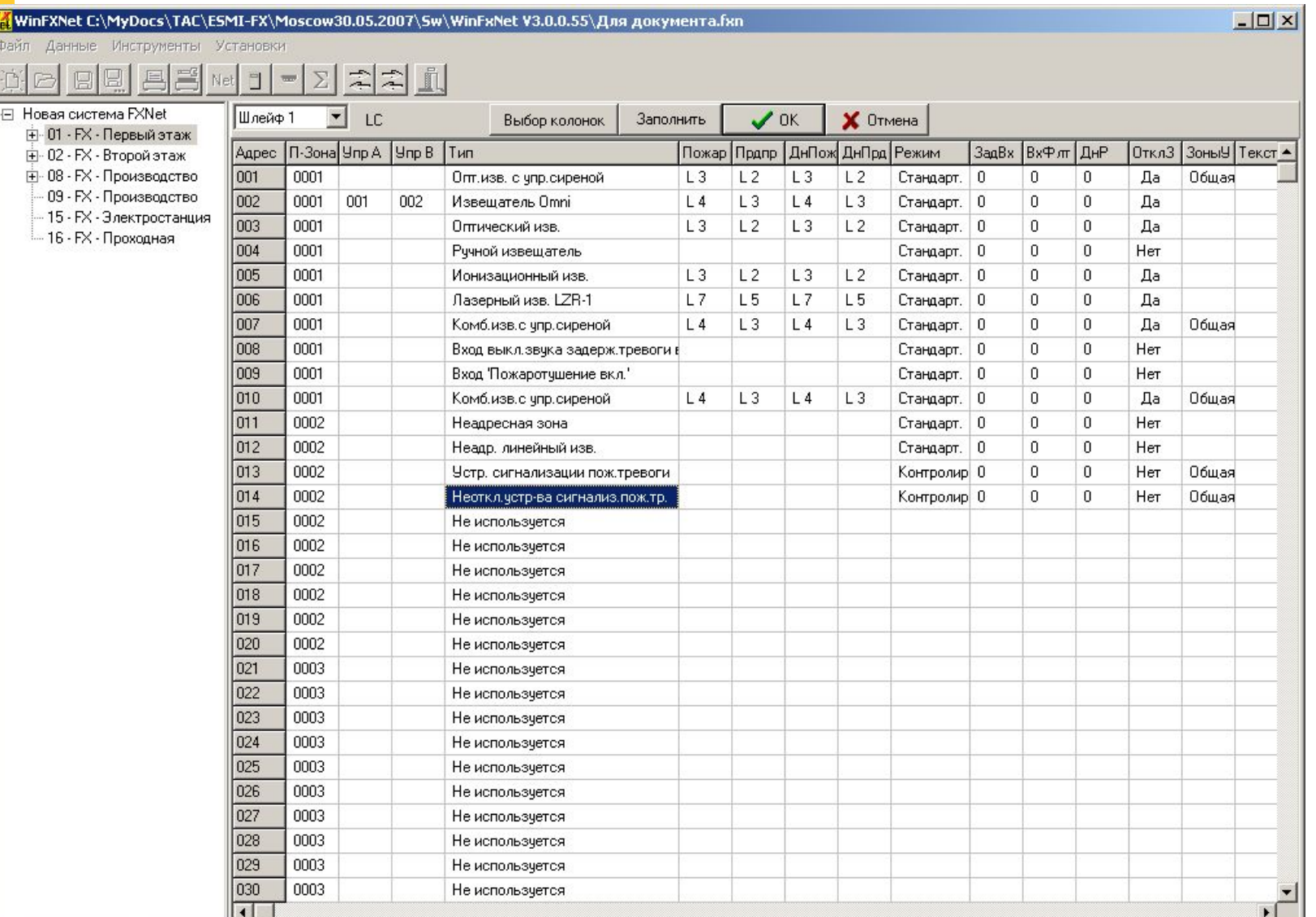

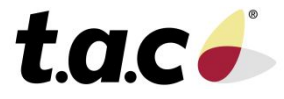

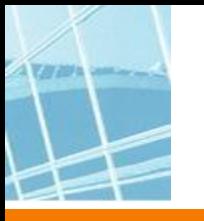

#### **WinFXNet. Данные по Адресам и Тексты. Типы устройств**

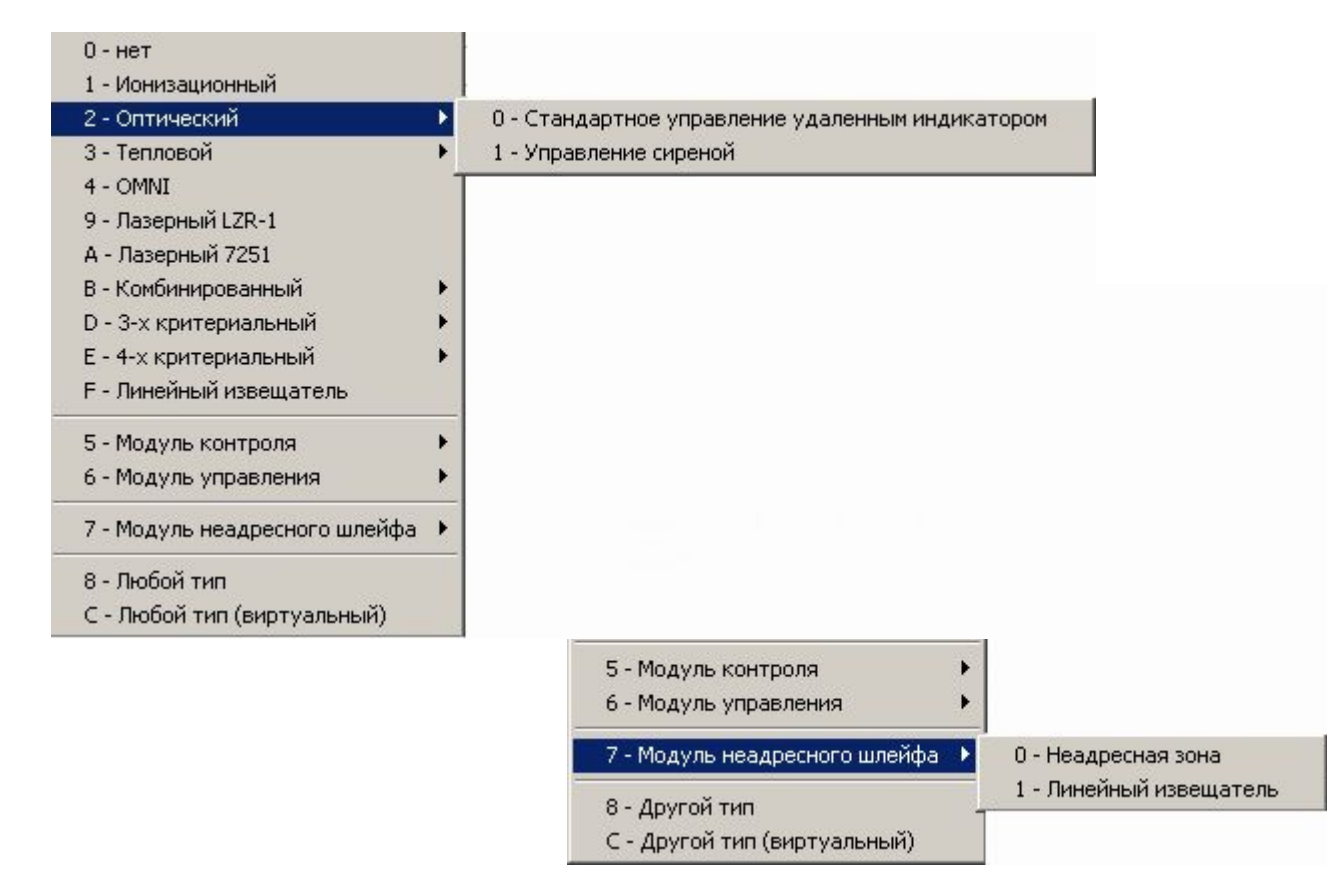

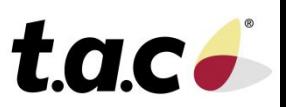

#### **WinFXNet. Данные по Адресам и Тексты. Типы устройств**

0 - Ручной извешатель / Тревожная кнопка

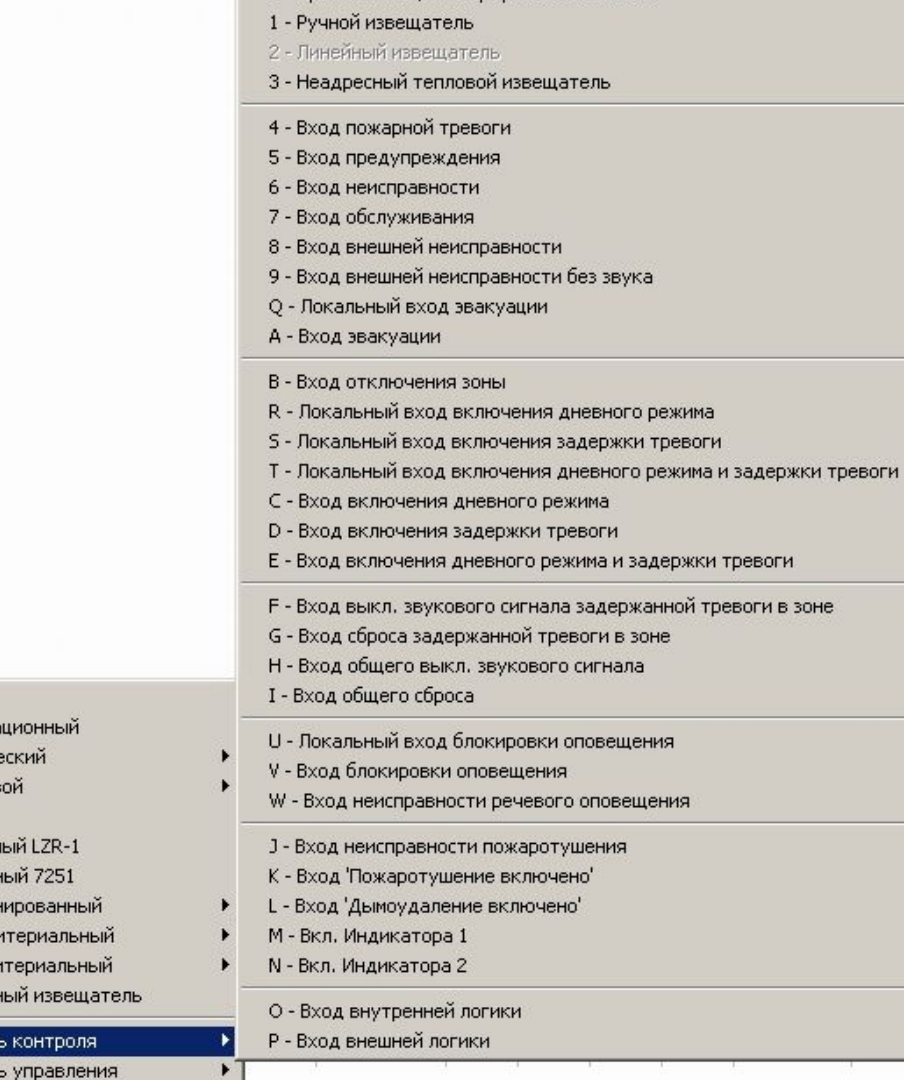

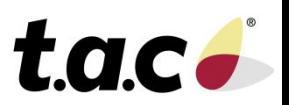

34

8 - Любой тип

 $0 -$ нет 1 - Иониза  $2 -$ Оптиче 3 - Теплов 4 - OMNI 9 - Лазерн А - Лазерн В - Комбин  $D - 3 - x$   $Kp$  $E - 4 - x$   $K$ pł **F** - Линейн 5 - Модуль 6 - Модуль

С - Любой тип (виртуальный)

7 - Модуль неадресного шлейфа

## **WinFXNet. Данные по Адресам и Тексты. Типы устройств**

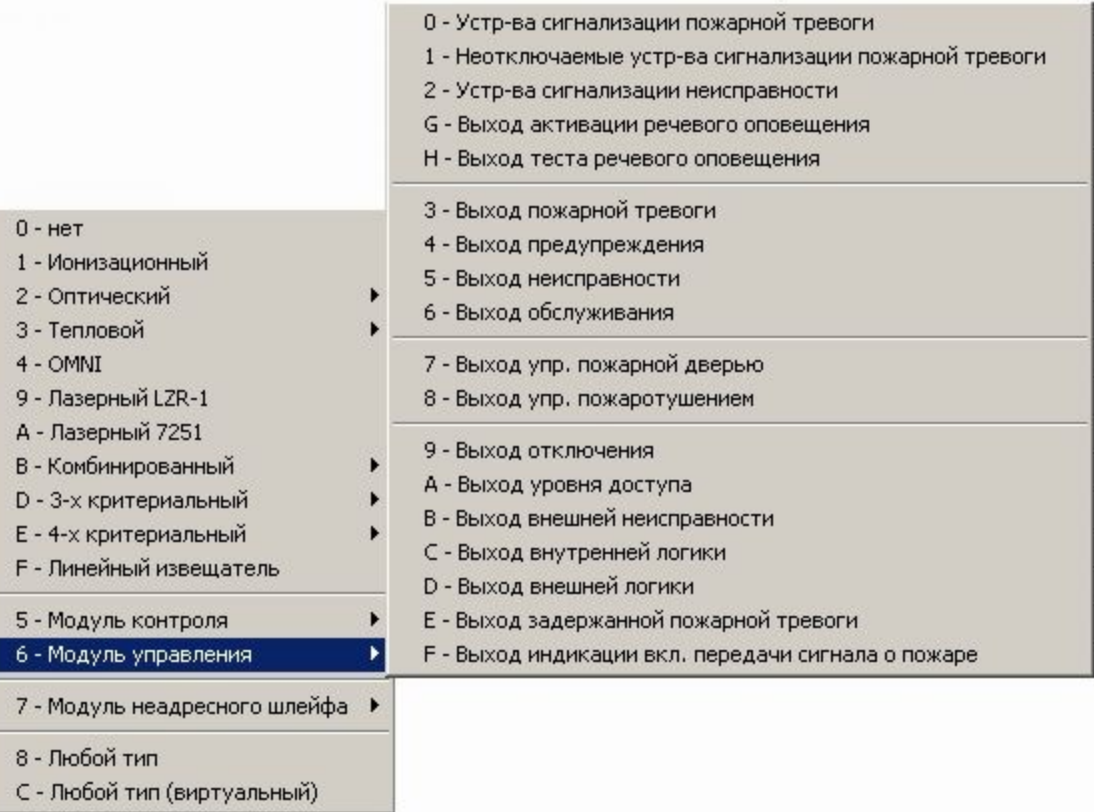

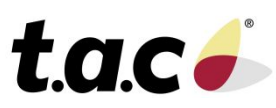

#### **WinFXNet. Данные по Адресам и Тексты. Пороги предупреждения и пожарной тревоги**

#### **Лазерный извещатель LZR-1 Лазерный извещатель 7251**

- 1 Уровень 1 наибольшая чувствительность
- 2 Уровень 2
- 3 Уровень 3
- 4 Уровень 4
- 5 Уровень 5
- 6 Уровень 6
- 7 Уровень 7
- 8 Уровень 8
- 9 Уровень 9
- 0 Уровень 10 минимальная чувствительность

Поддерживается функция "лазерной группы" в пожарной зоне FX :

- значения от извещателей масштабируются в диапазон 0...1 (1-порог тревоги)
- квадраты приведенных значений суммируются
- если сумма >=1 формируется групповая тревога по адресу извещателя с наивысшим значением

- 1 Уровень 1 наибольшая чувствительность
- 2 Уровень 2
- 3 Уровень 3
- 4 Уровень 4
- 5 Уровень 5
- 6 Уровень 6
- 7 Уровень 7
- 8 Уровень 8
- 9 Уровень 9 минимальная чувствительность

#### **2-х (2251TEM), 3-х и 4-х -критериальные извещатели**

- 1 Уровень 1 наибольшая чувствительность
- 2 Уровень 2
- 3 Уровень 3
- 4 Уровень 4
- 5 Уровень 5
- 6 Уровень 6 только обнаружение тепла

#### **Остальные извещатели**

- 1 Уровень 1 наибольшая чувствительность
- 2 Уровень 2
- 3 Уровень 3
- 4 Уровень 4
- 5 Уровень 5 минимальная чувствительность

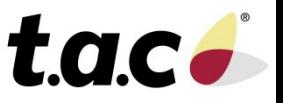

#### **WinFXNet. Особенности программирования линейного извещателя 6500 (6500S)**

• В программе конфигурации линейный извещатель устанавливают как «оптический извещатель» или как «линейный извещатель»

При запуске в заводских установках панель определяет линейный извещатель как «оптический извещатель»

- Параметры чувствительности устанавливаются на извещателе (не в программе)
- Рекомендуется использовать «линейный извещатель», т.к. в этом случае панель FX при 100% загрязнении будет формировать сообщение о необходимости обслуживания (60). «Оптический извещатель» для 6500(S) этого сообщения не выдаст.
- Неисправность извещателя общая все неисправности (перекрытие луча, слишком сильный сигнал, режим юстировки) показываются одной неисправностью (52)

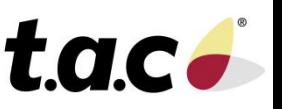

#### **WinFXNet. Особенности программирования аспирационных извещателей**

#### **• LASD-1 & LASD-2 подключаются:**

- либо «сухими» контактами в неадресный шлейф
- либо в адресно-аналоговый шлейф как 7251 + модуль определенного вида (последний в FX пока не реализован)

#### **• ASD-7251-1 & ASD-7251-2 могут подключаться**

- в адресно-аналоговый шлейф как 7251
- реле неисправности через модуль М210Е, М220Е

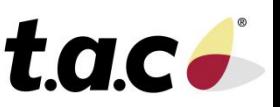

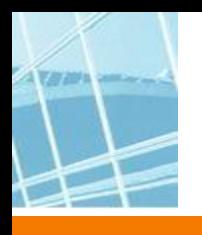

#### **Режим – способ формирования тревоги**

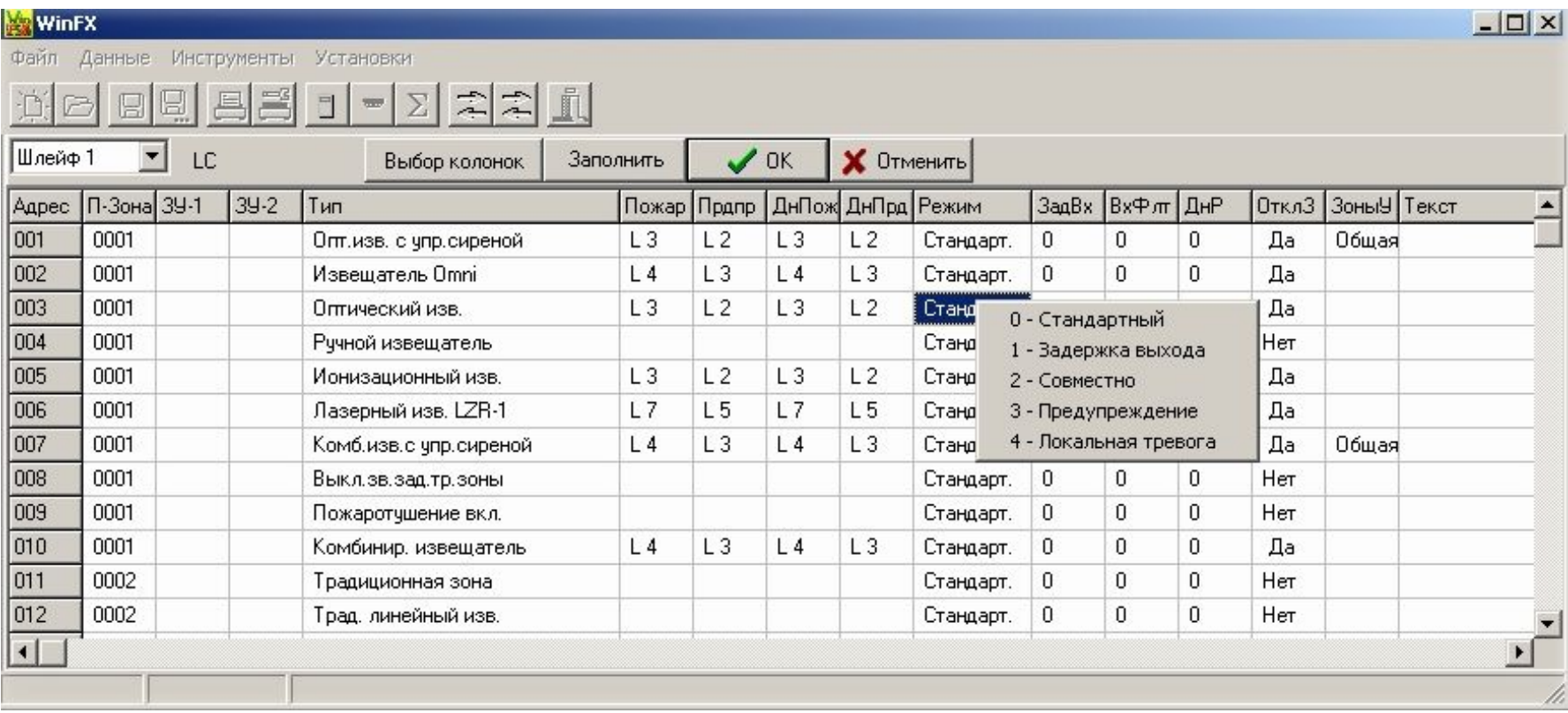

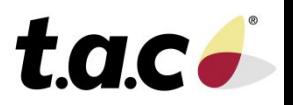

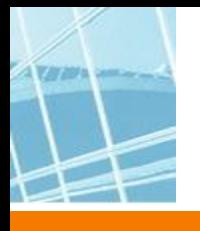

#### **Режим для выходных модулей – тип выхода**

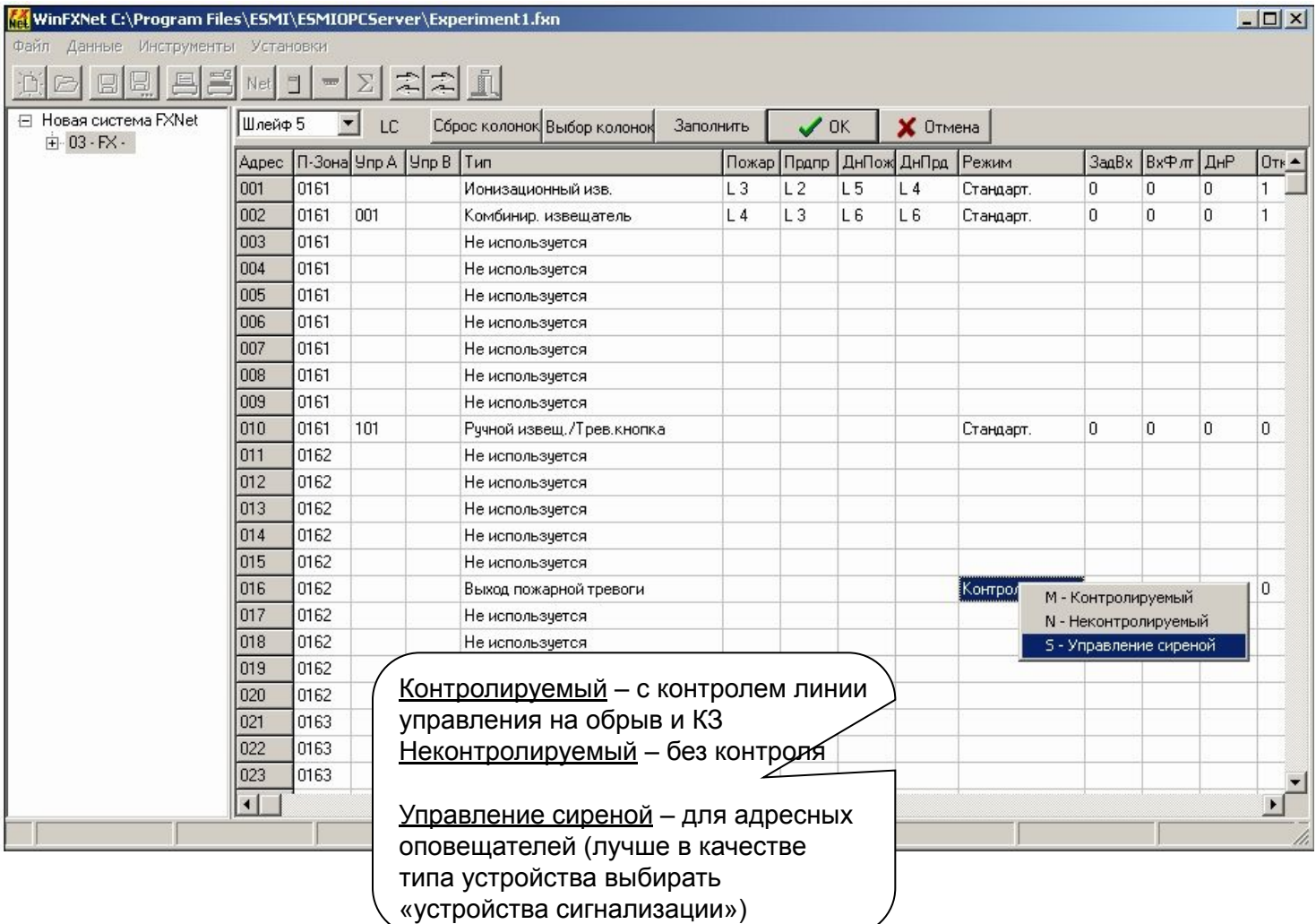

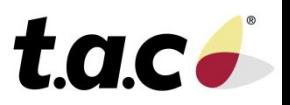

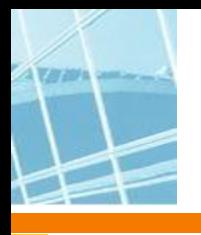

#### **Задержка тревоги**

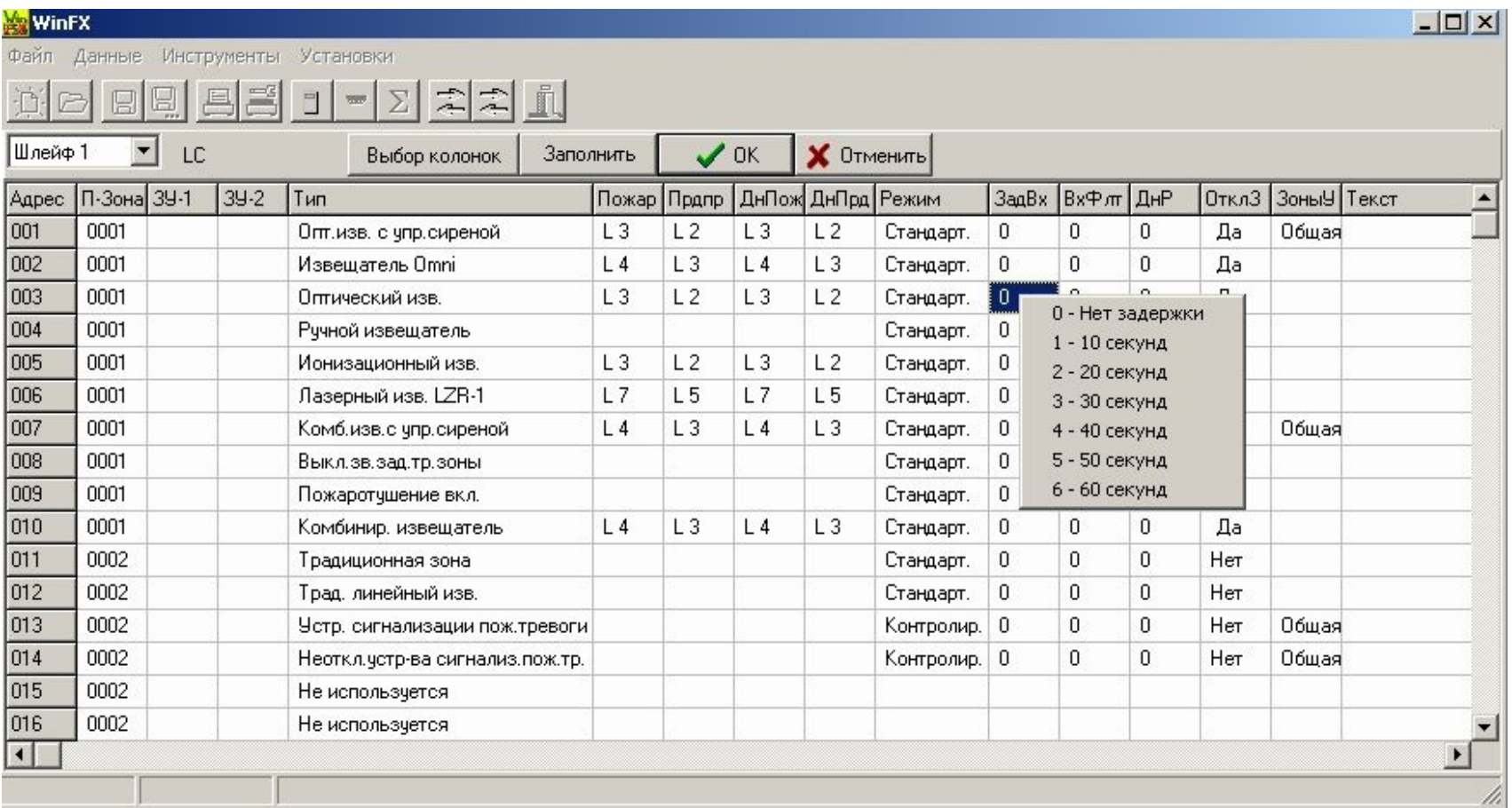

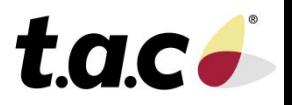

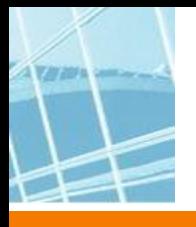

#### **Входная фильтрация**

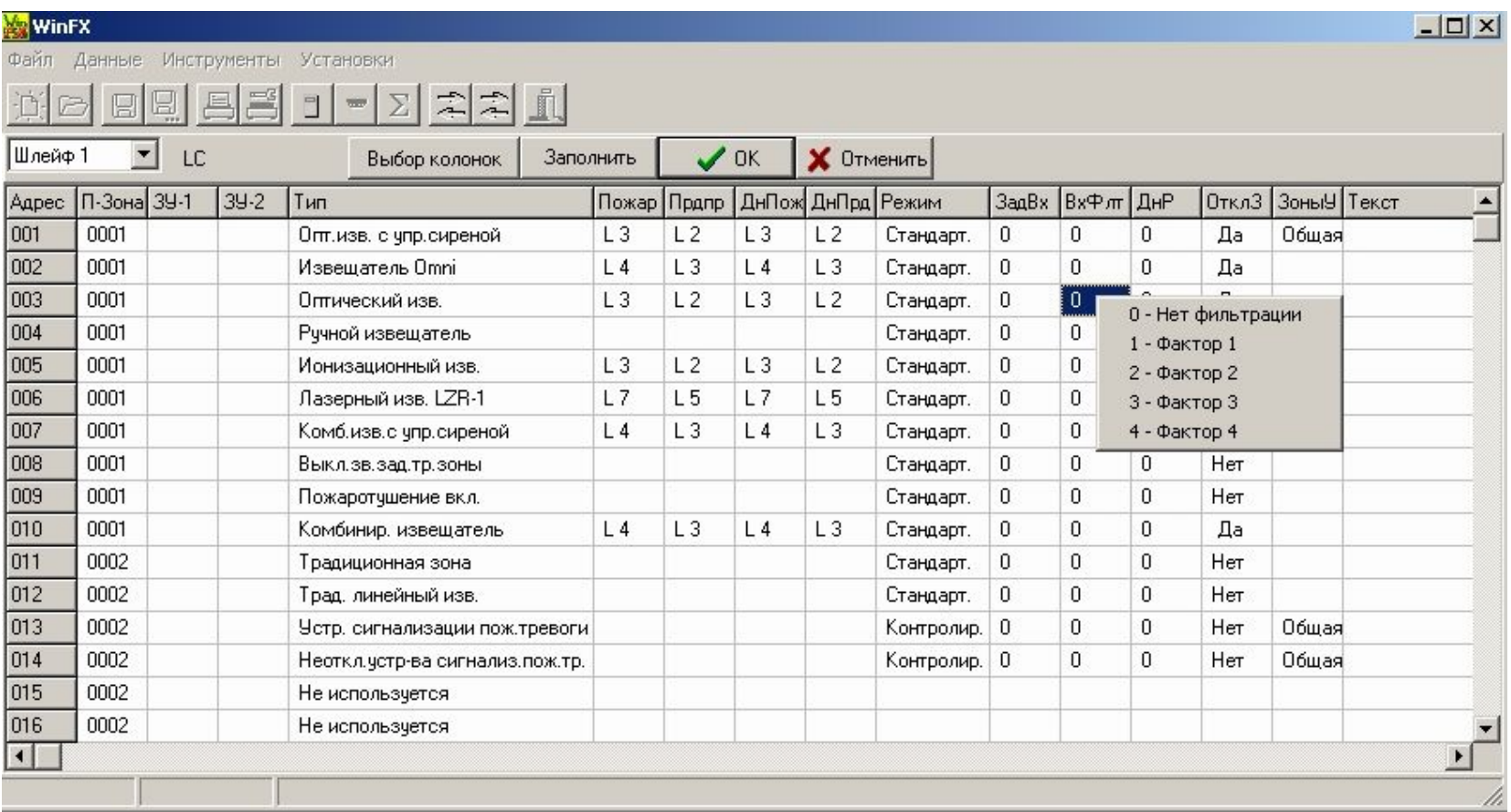

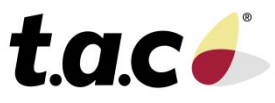

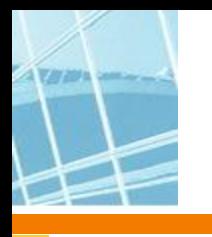

#### **Эффект от включения режима дневного времени**

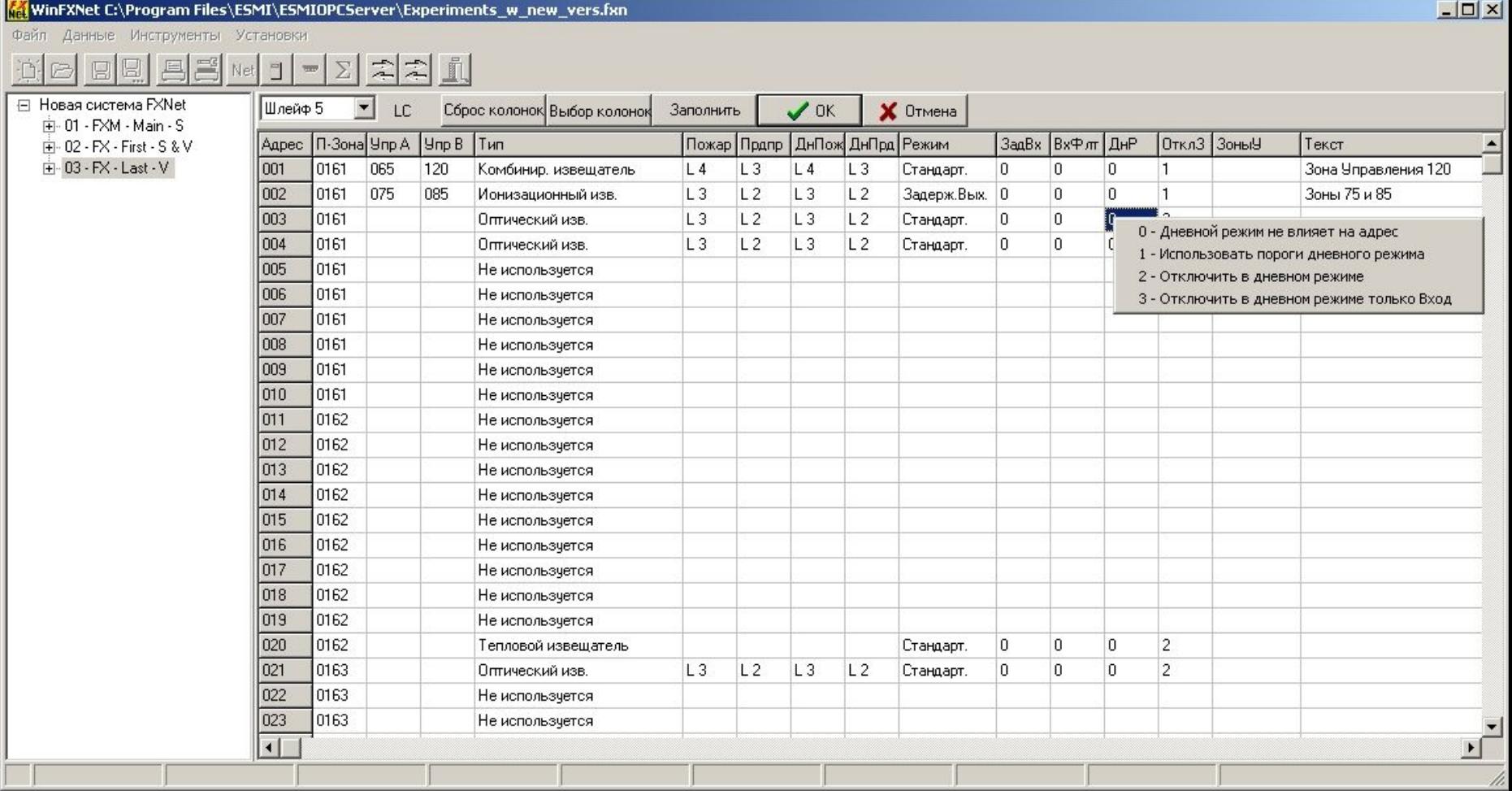

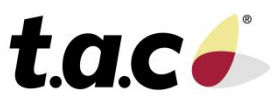

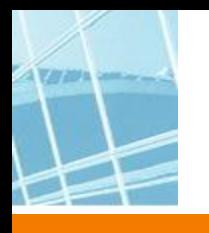

#### **Эффект от отключения зоны**

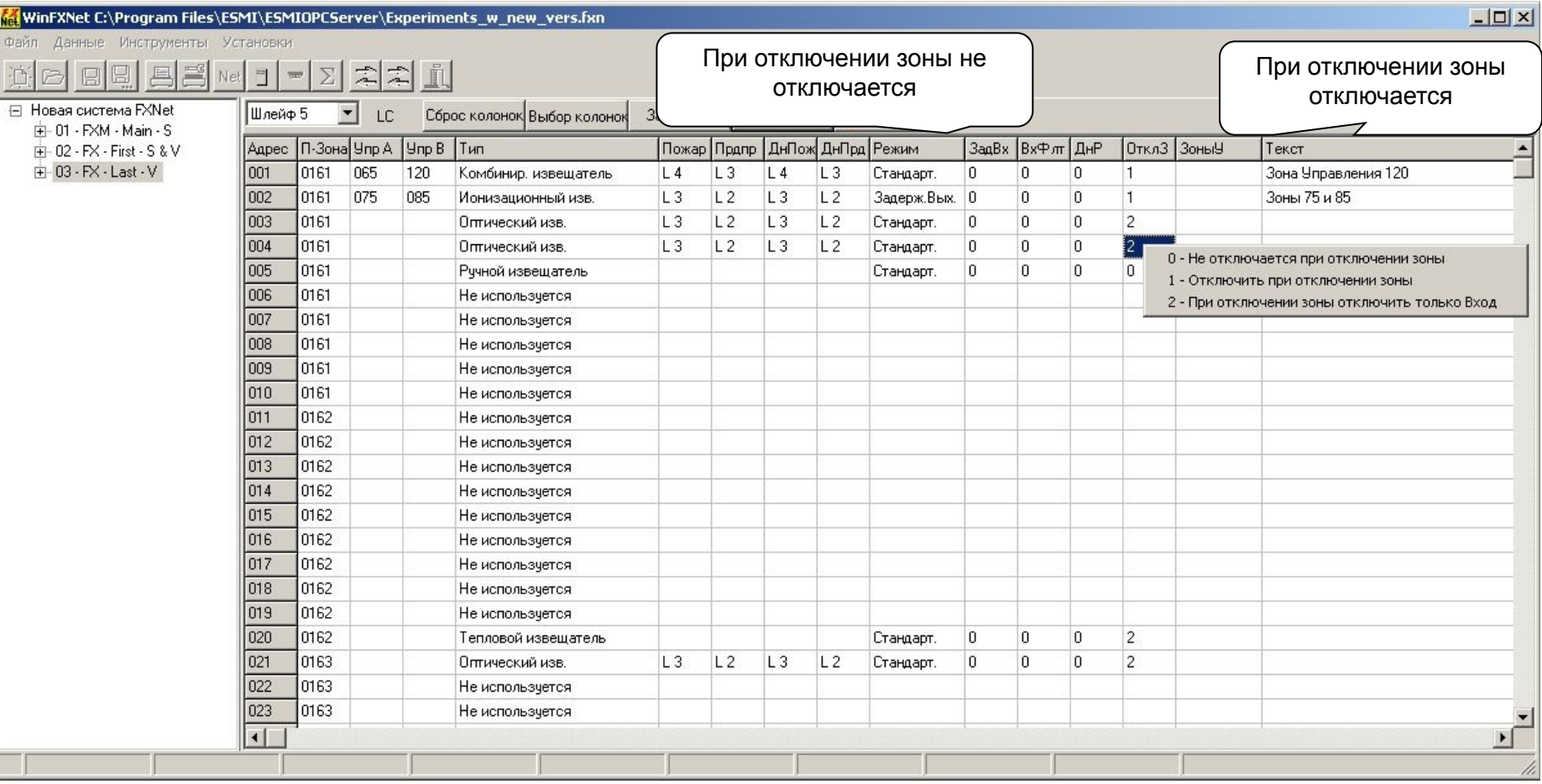

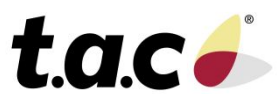

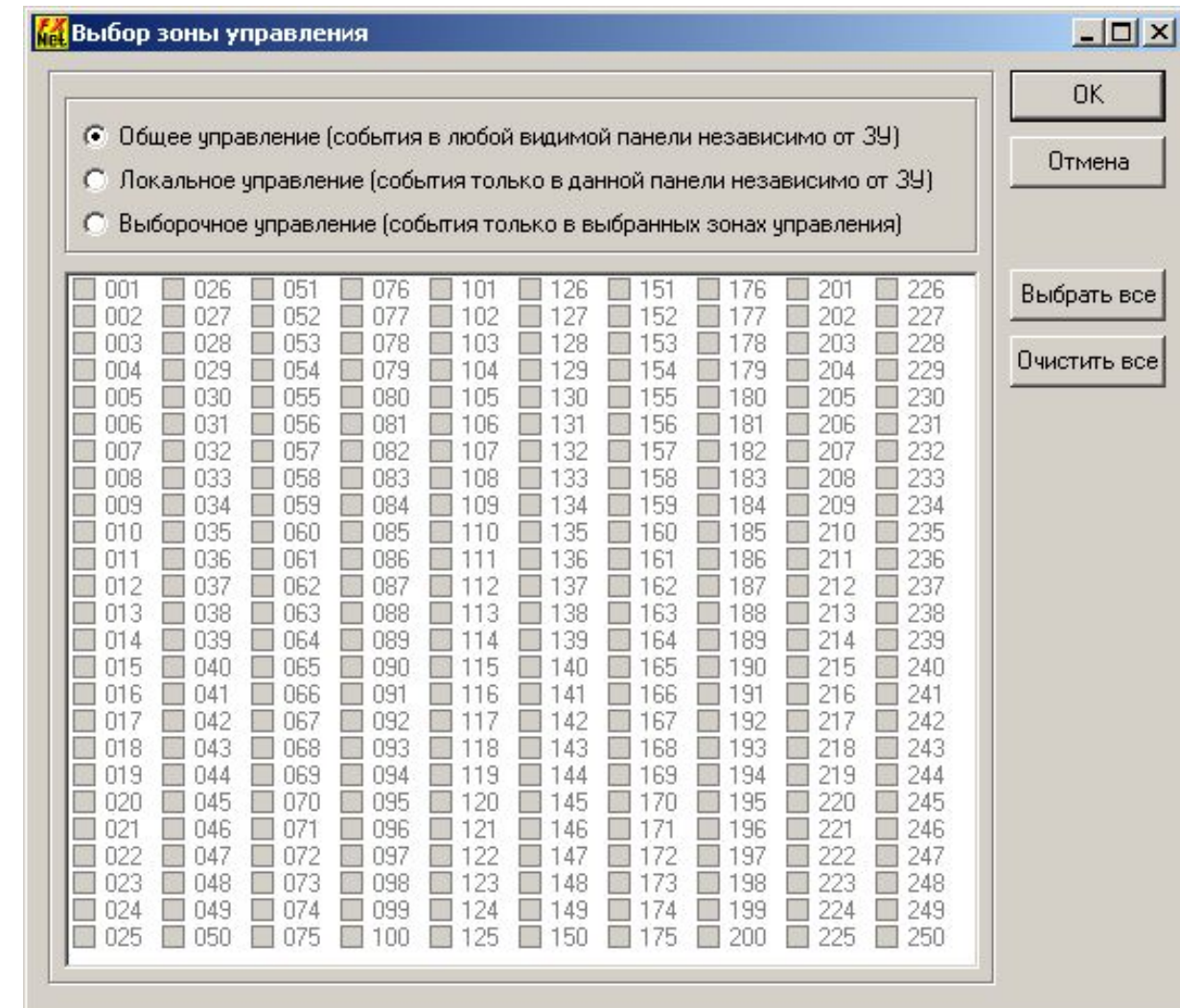

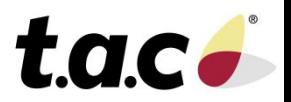

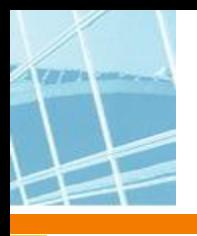

#### **Шлейфы CLC**

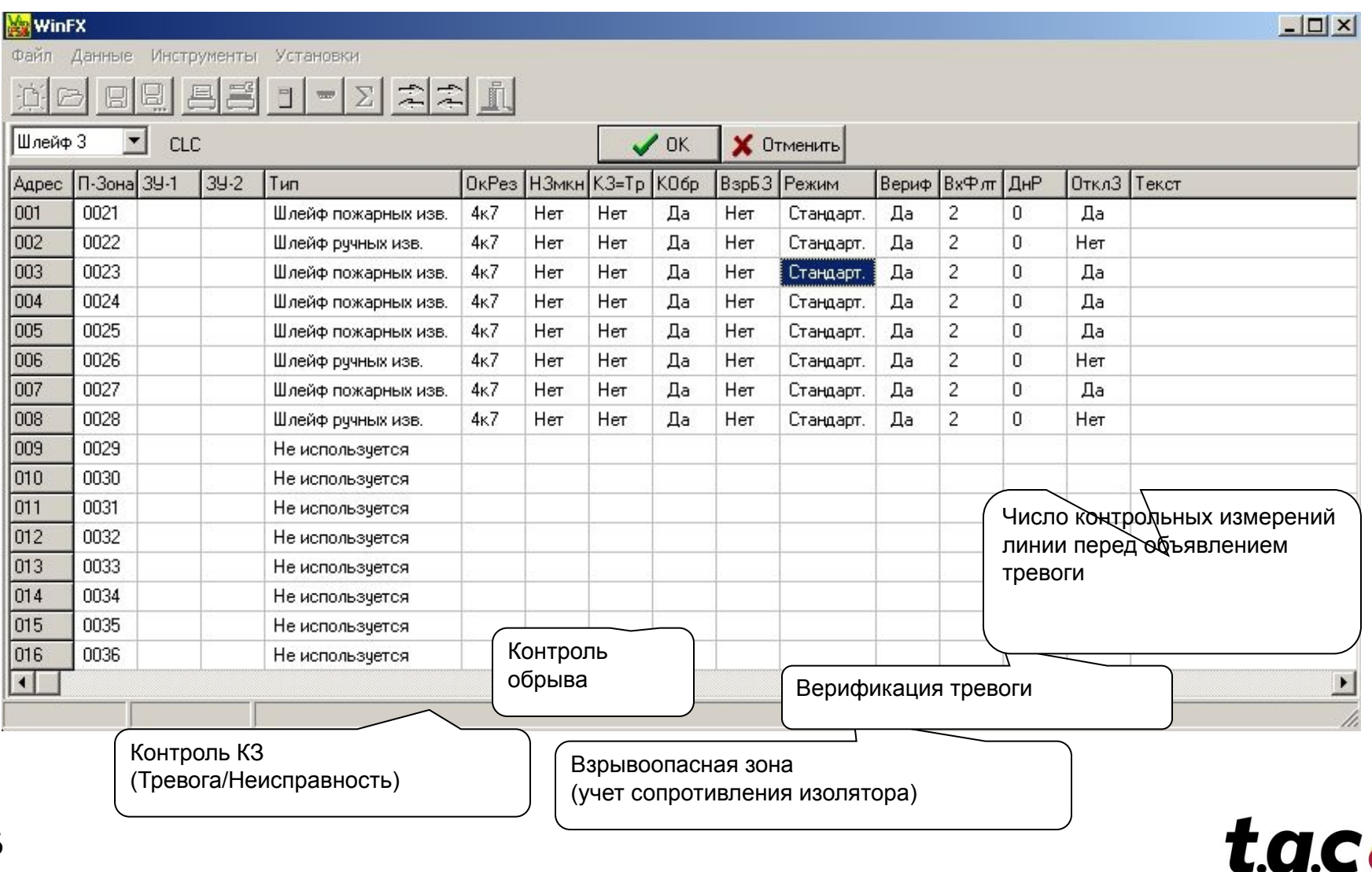

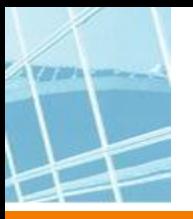

**Шлейфы CLC**

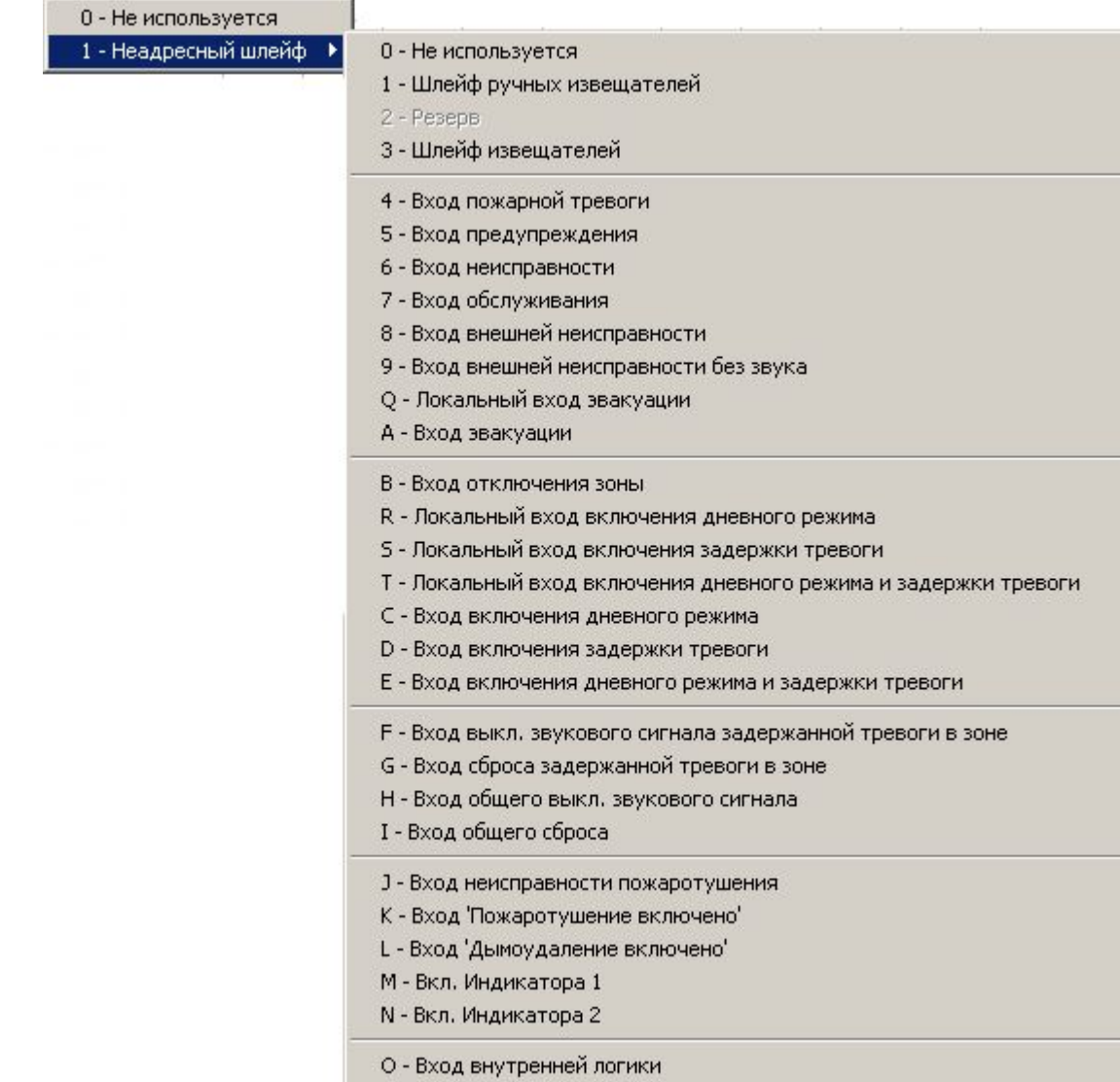

Р - Вход внешней логики

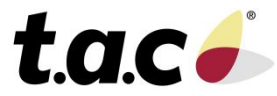

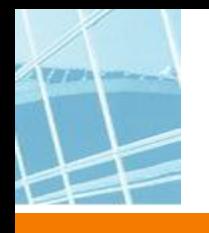

### **WinFXNet. Экспорт/импорт**

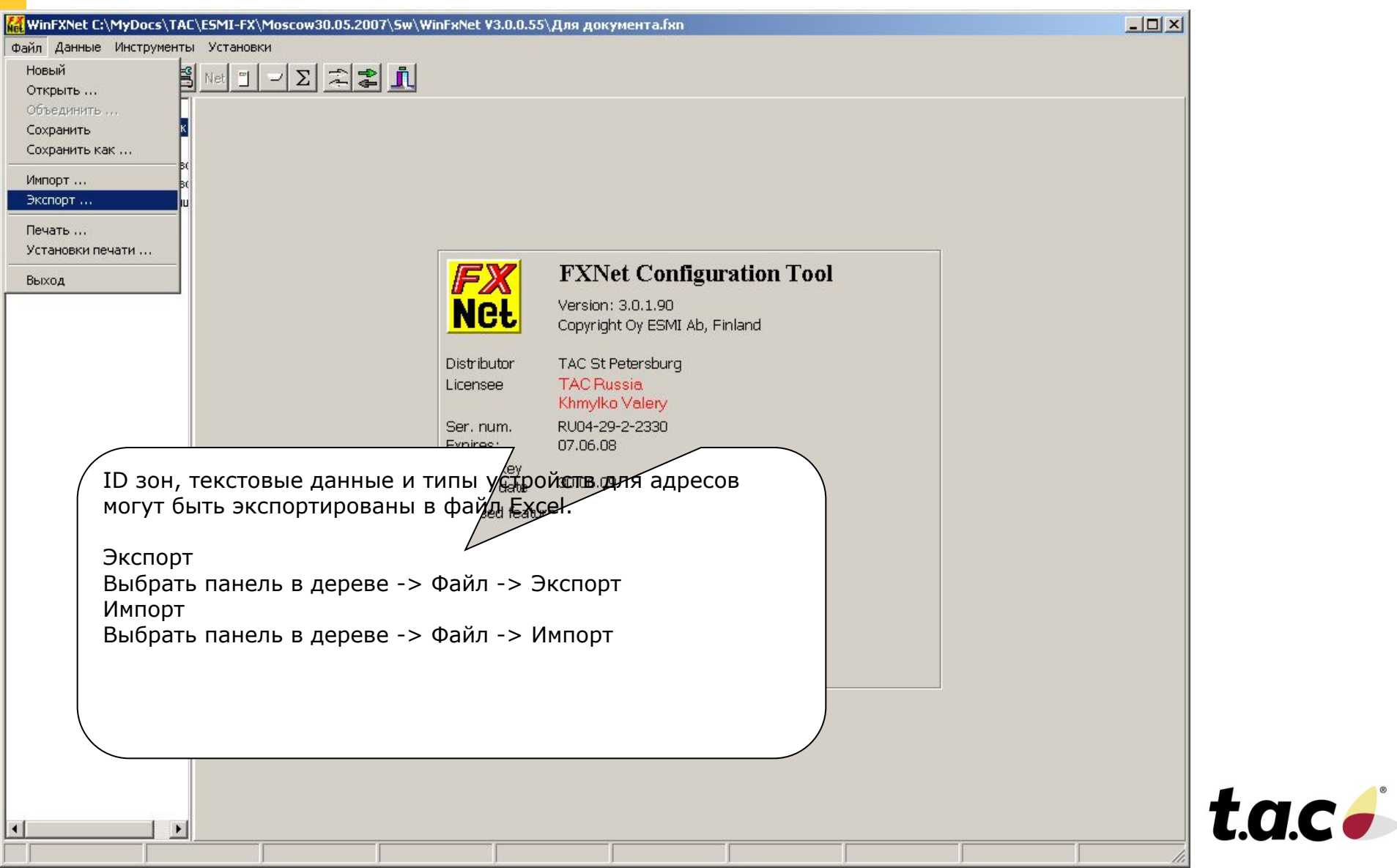

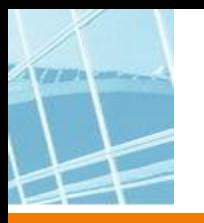

### **Пример конфигурации**

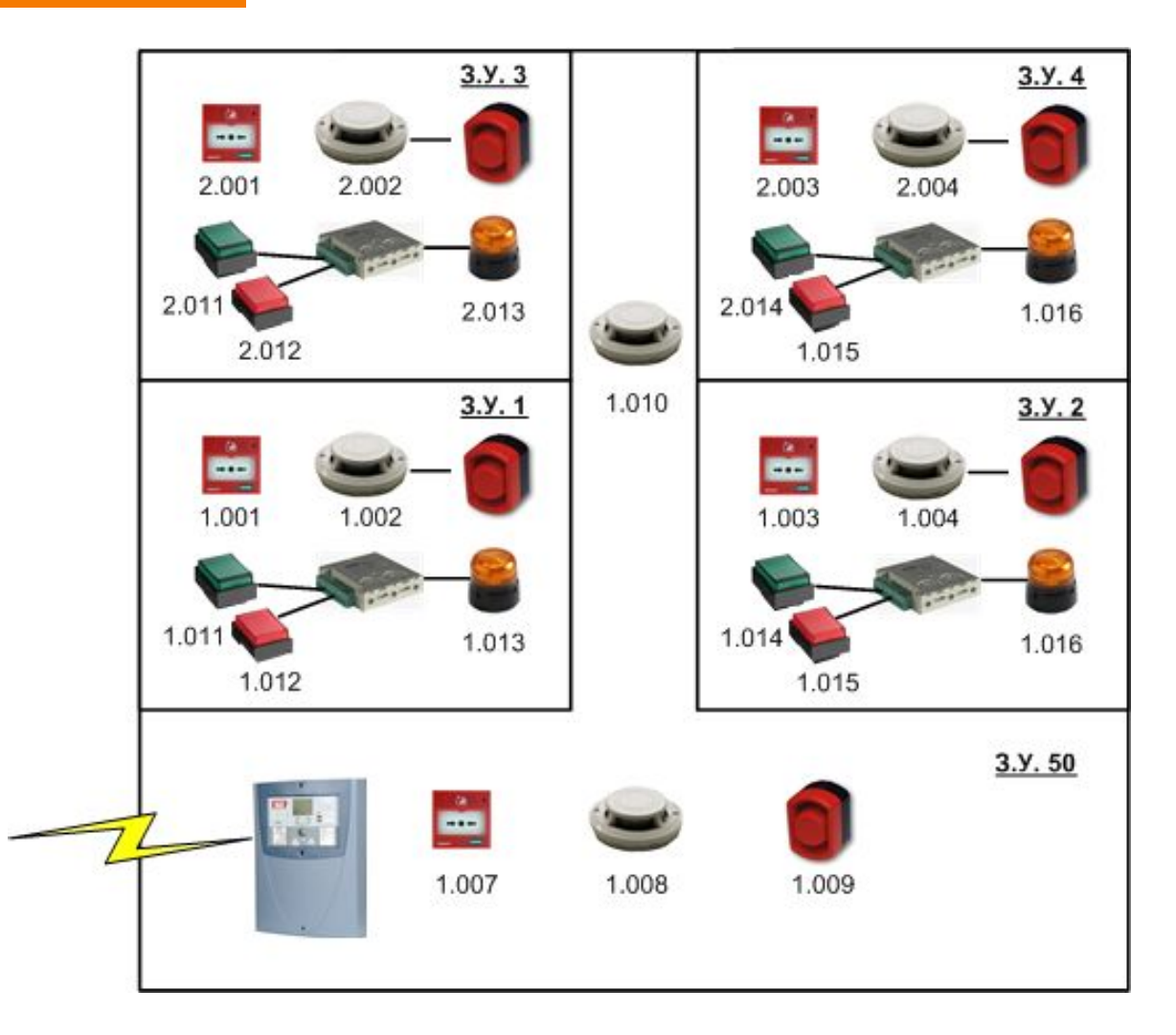

#### **Бизнес - центр**

- В офисах создаются зоны с задержкой тревоги
- Общие площади контролируются в стандартном режиме

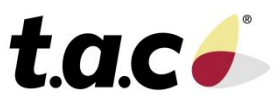

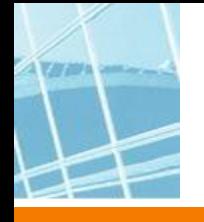

#### **Пример конфигурации**

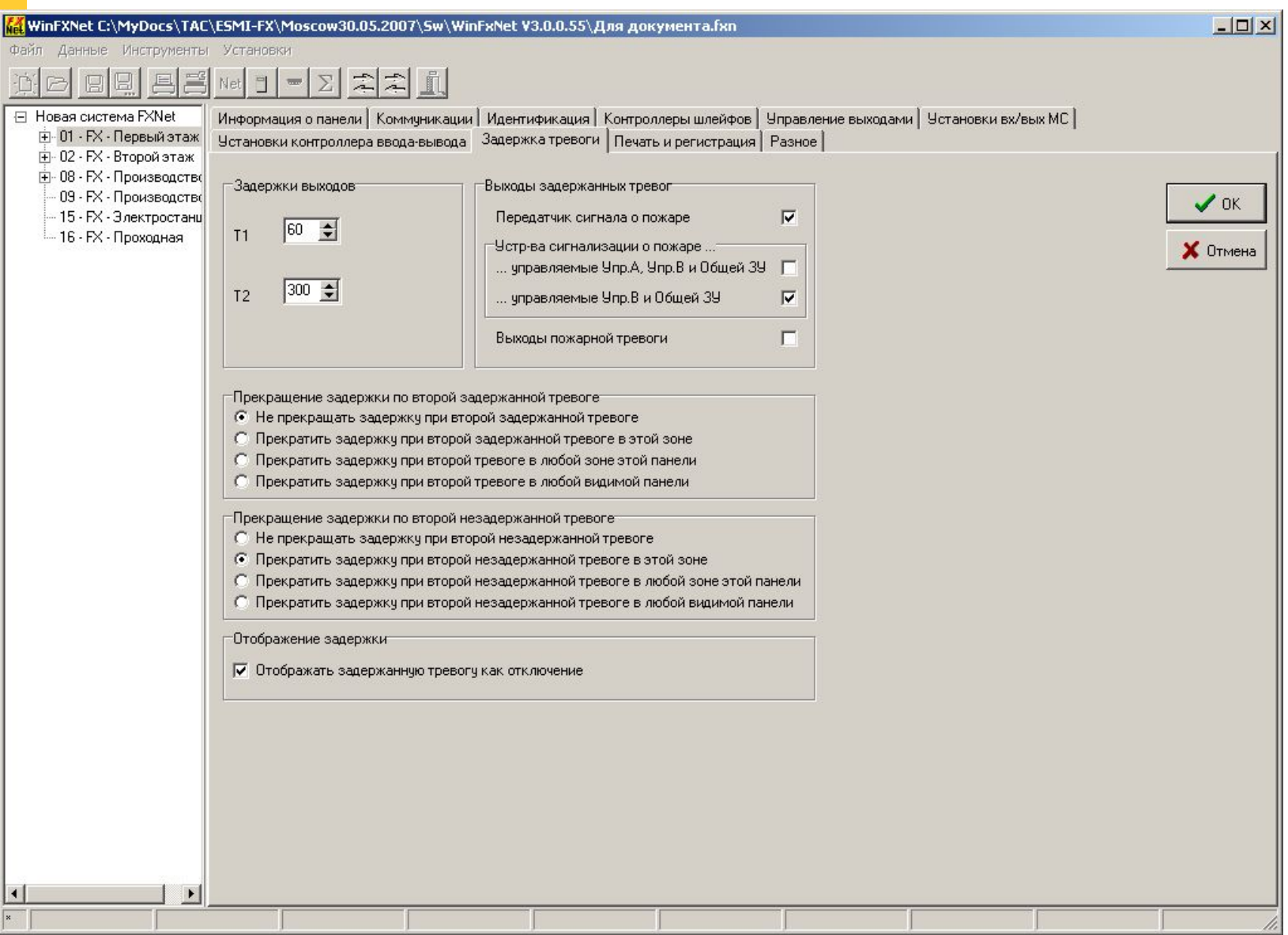

t.a.c.

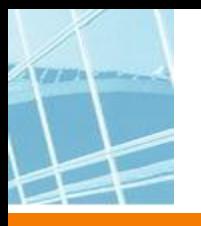

### **Пример конфигурации**

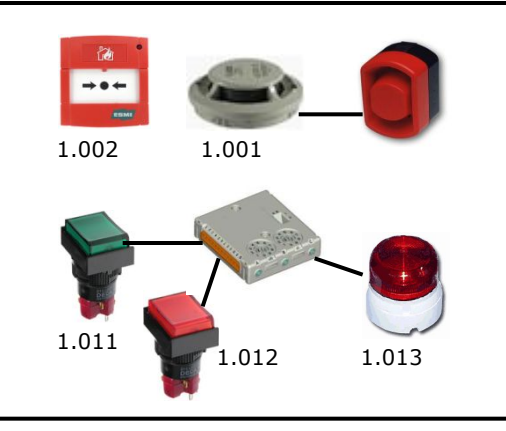

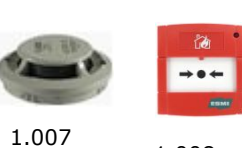

1.008 1.009

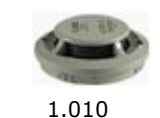

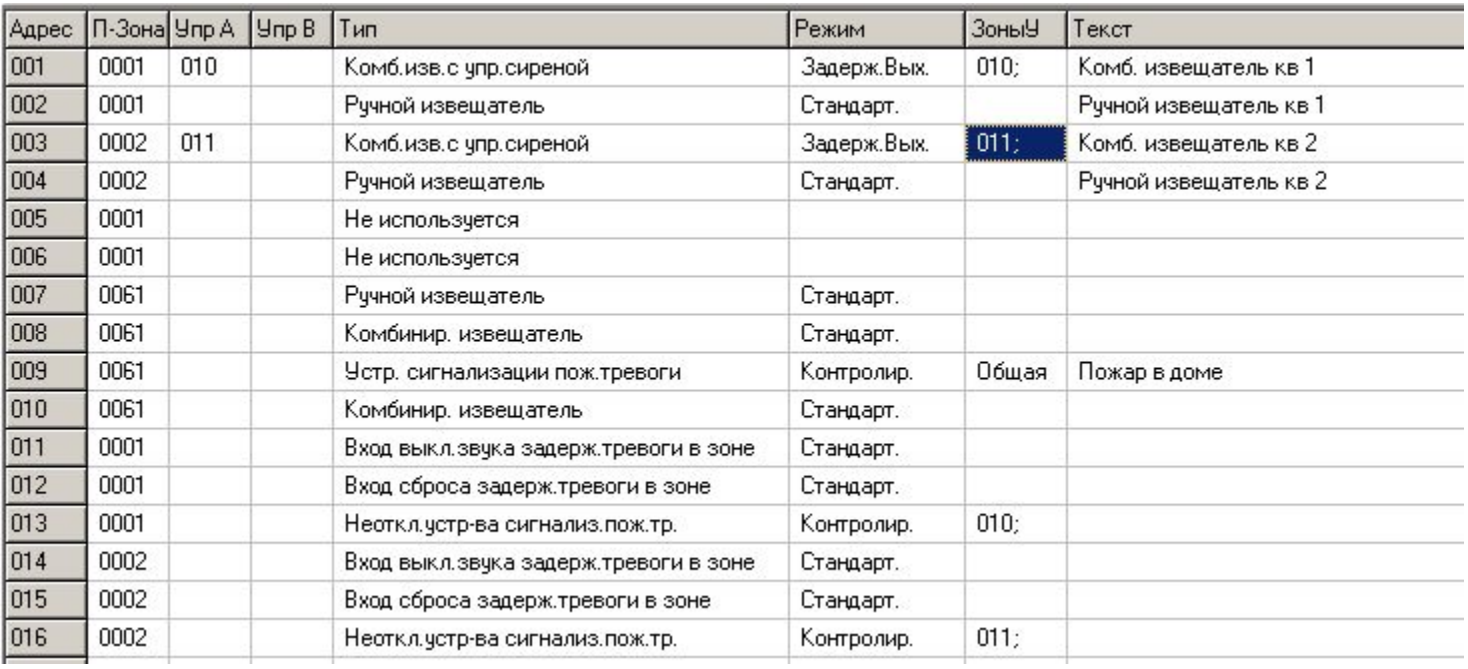

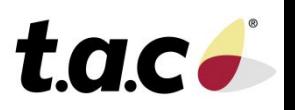

#### **Пример конфигурации. Управление FX от МСО**

Пожарная панель 1 активирует реле 1 IOC при пожаре и реле 2 IOC при предупреждении до Выключения сигнализации (silence)

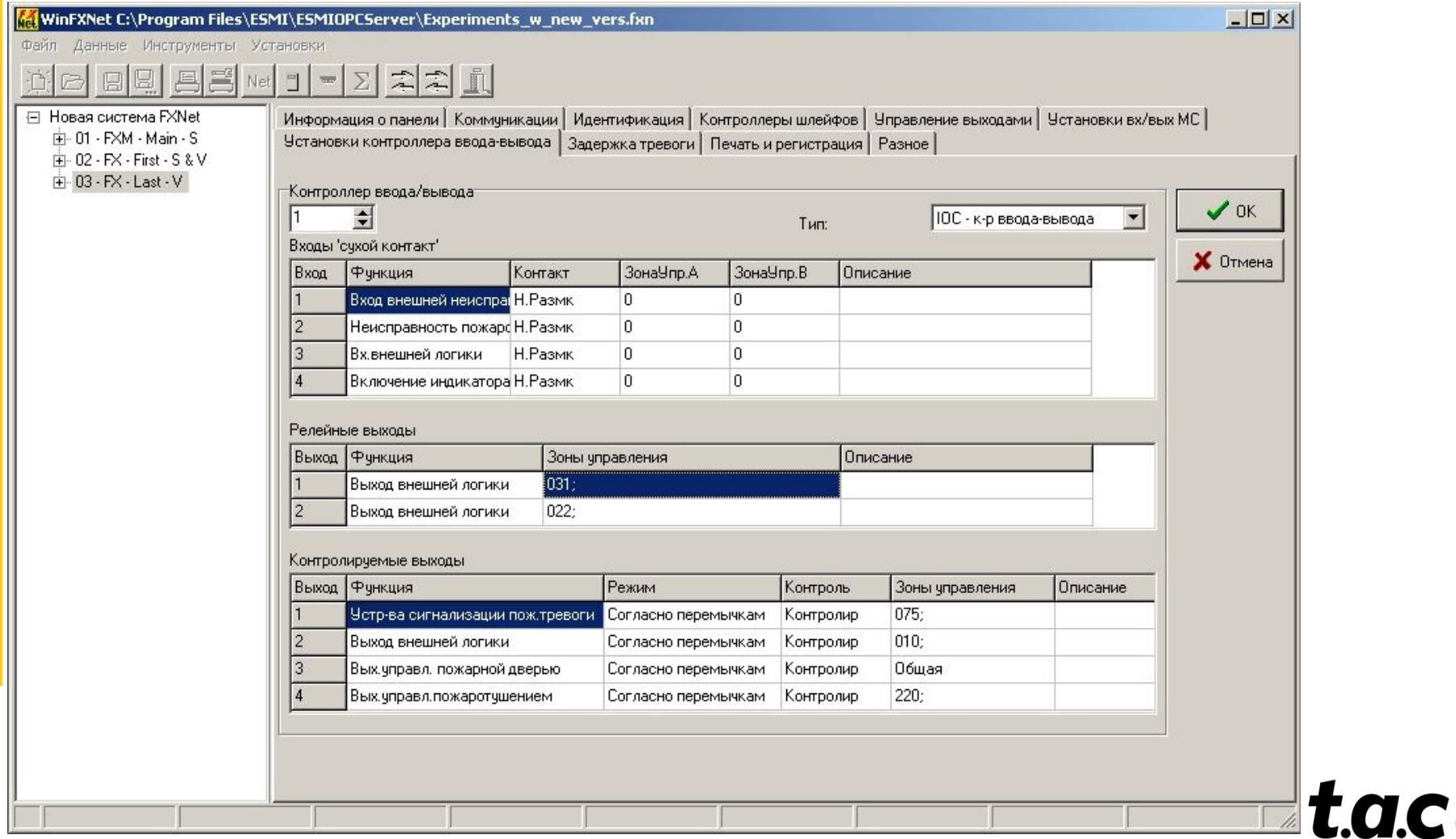

#### **Пример конфигурации. Управление FX от МСО**

Пожарная панель 1 активирует реле 1 IOC при пожаре и реле 2 IOC при предупреждении до Выключения сигнализации (silence)

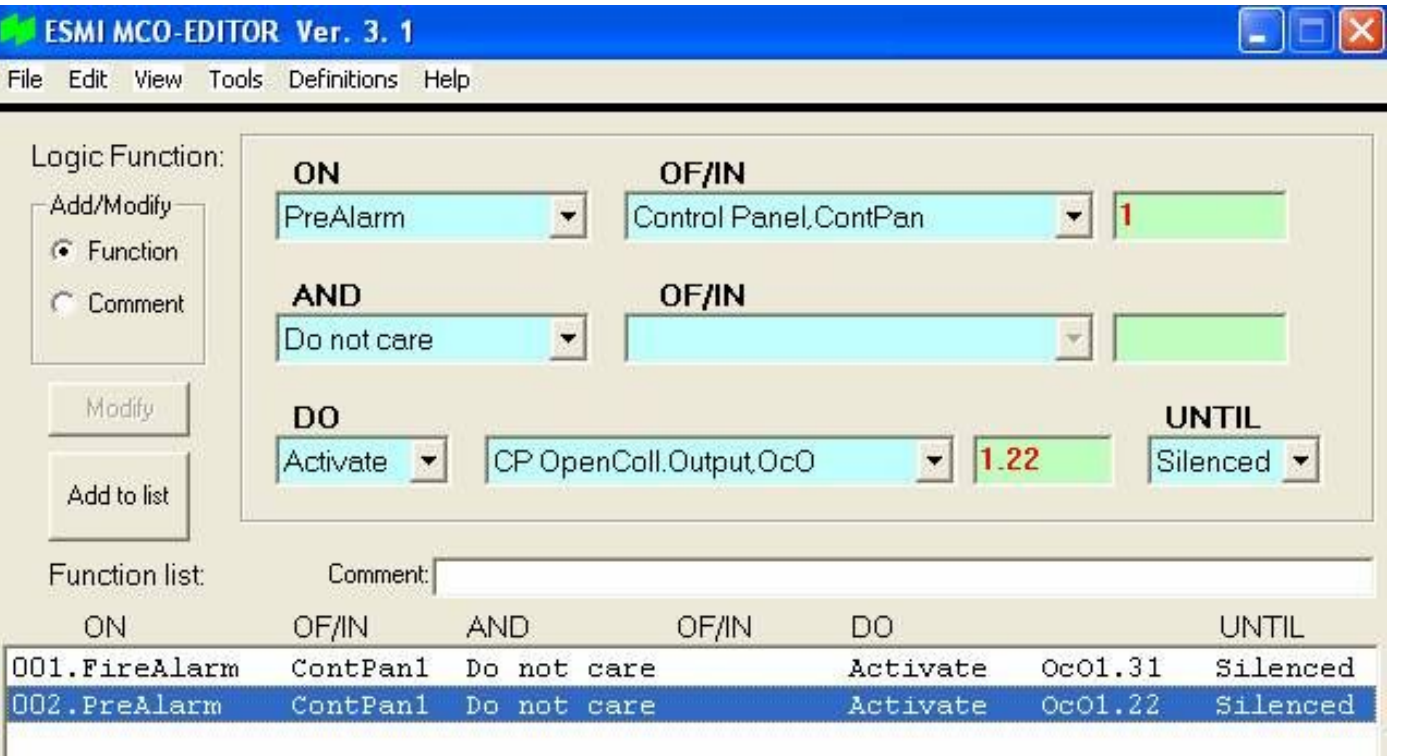

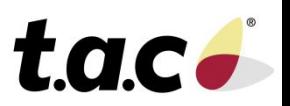

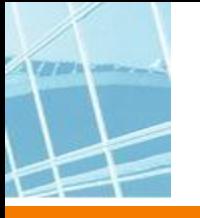

#### **WinFXNet. Данные по Адресам и Тексты Сводка по адресам**

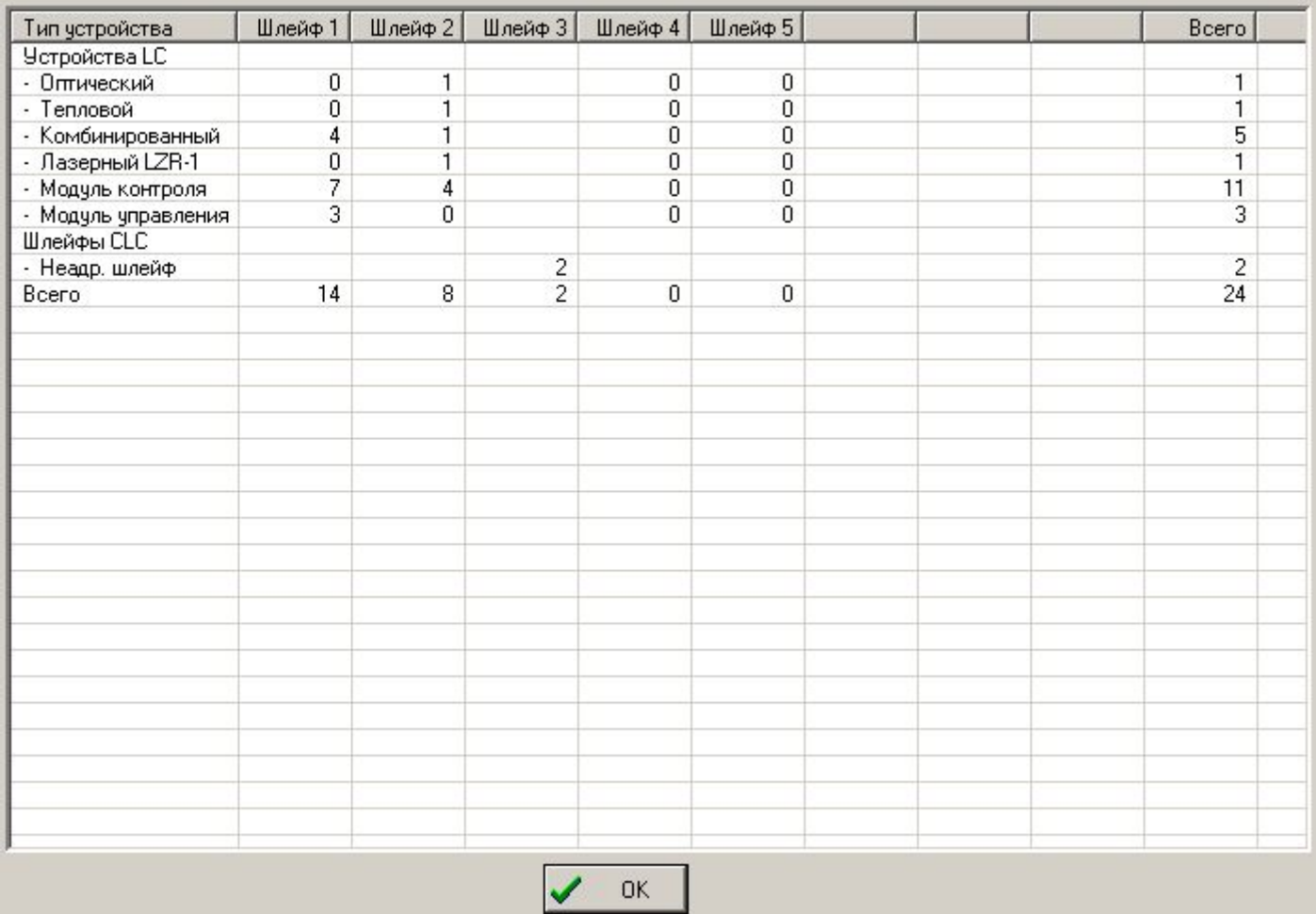

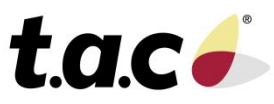

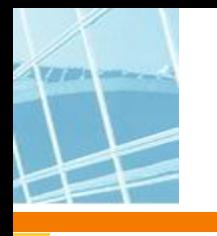

### **WinFXNet. Прием/Загрузка данных от панели**

- Подключите конфигурационный кабель к МС
- Установите перемычку CONF на МС
- Перейдите на уровень доступа 3 панель должна сообщить о готовности к конфигурации
- Выберите данную панель в дереве конфигурации
- Запустите передачу данных
	- Подготовка панели

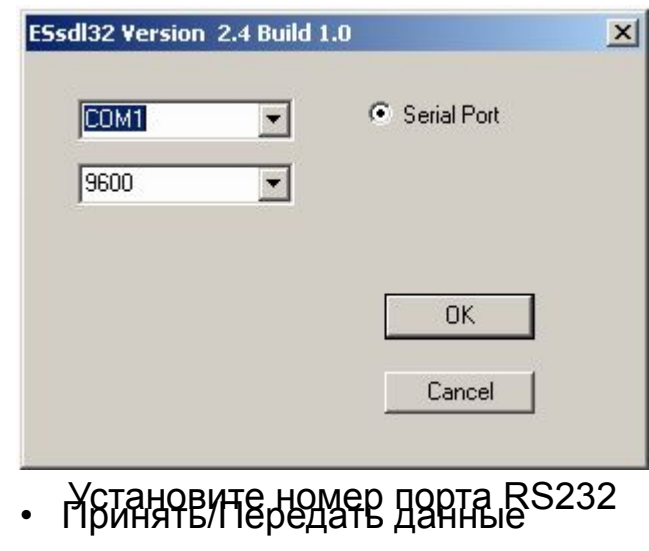

 **Принять можно данные из панели системы FX Net и панели FX системы ESA-MESA-FX** 

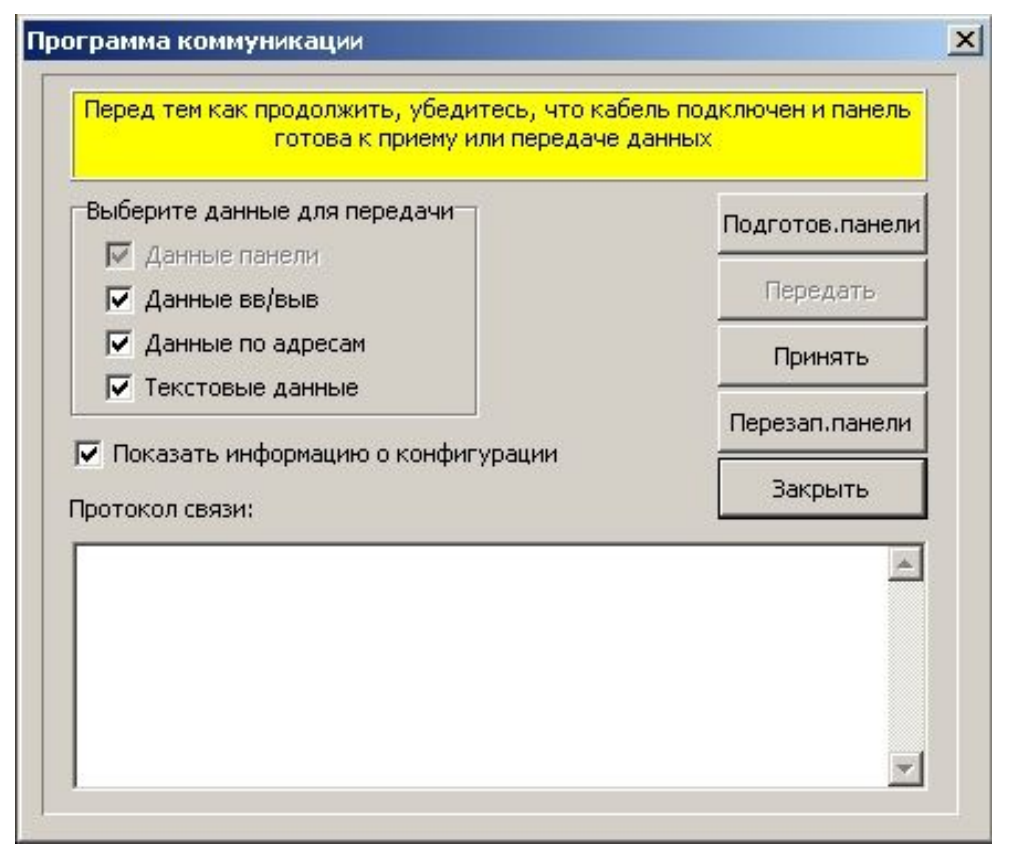

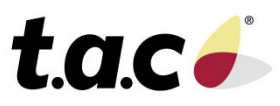

### **Особенности старта панелей системы FX NET в заводских установках**

- Декадными переключателями устанавливаем номера панелей
- При старте панель с ID = 1 будет видящей, остальные видимыми
- Информация о панелях будет записана во флэшь-памяти => при следующих пусках 1-я панель будет искать найденные ранее панели и сообщать о неисправности при их отсутствии
	- Для того, чтобы 1-я панель забыла о старой сетевой конфигурации надо включить ее при нажатой кнопке
	- Отпустить ее можно после появления на дисплее панели экрана с «Панель FX 1»
- Для сконфигурированных панелей декадные переключатели значения при включении не имеют

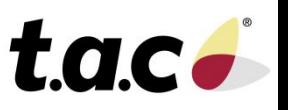

### **Особенности конфигурации панелей FX в системе ESA-MESA-FX**

- **• В панелях FX д.б. установлены «старые» платы МС**
- **• Версия ПО в этих платах д.б. <=3.70**
- **• Конфигурация должна производится программой WinFX32**
- **• Для WinFX32 требуется лицензионный файл winfx32.lic**
- **• Интерфейс программы WinFX32 WinFXNet**

#### **Главные отличия:**

- На порту System 1 надо установить Протокол MESA
- На закладке Идентификация надо установить номер панели MESA, с которой будет работать данная панель FX
- Все, что касается свойств и особенностей системы FX Net, в программе WinFX отсутствует.
- **• Внимание! Программой WinFX32 нельзя конфигурировать панели системы FX Net.**

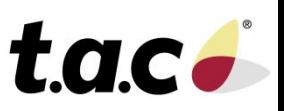

#### **Сброс флэш-памяти в заводские установки**

- **• Может быть необходимо сбросить память с конфигурацией в заводские установки**
- **• Например:**
	- В конфигурации установлена связь по RS-485, а адаптер SAA,SAB или SAC не установлен
	- При старте панель даст системную неисправность аппаратуры
		- Можно вставить адаптер
		- Или сбросить конфигурацию

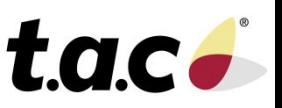

### **Сброс флэш-памяти в заводские установки**

- Отключите питание
- Установите перемычку Config на МС
- Установите номер панели (селектор адреса) на МС в E и F
- Подключите питание
- Следуйте инструкциям на ЖК дисплее
- Когда на экране появится предложение перезагрузиться:
	- отключите питание
	- верните селектор адреса панели в «0»
	- уберите перемычку Config
- Снова подключите питание к панели панель стартует без конфигурации

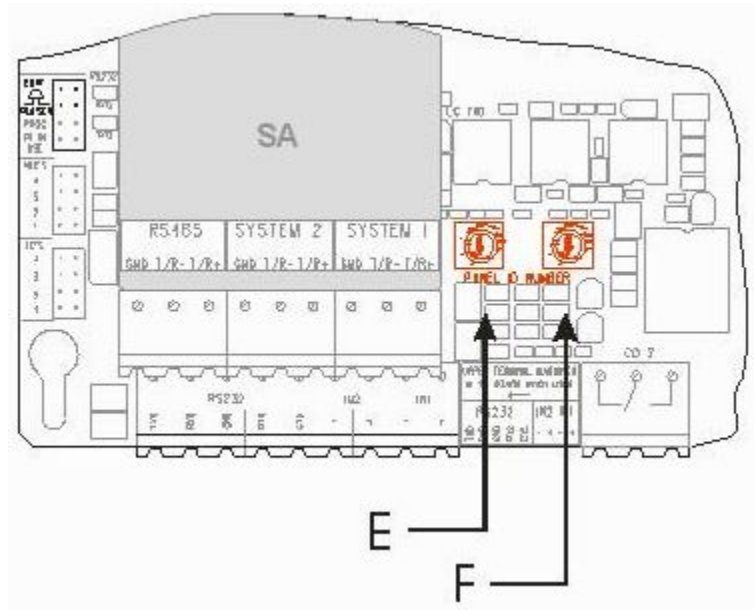

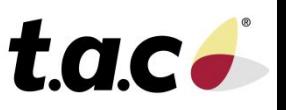

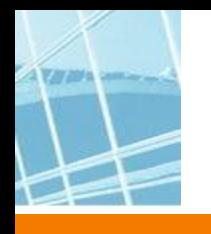

#### **Отключение флэш-памяти включение заводских установок**

- Отключите питание
- Установите перемычку Config на МС
- Установите номер панели (селектор адреса) на МС в D и E
- Подключите питание
- После подтверждения панель загрузится в заводских установках
- Для возврата к конфигурации отключите питание, уберите перемычку Config, установите номер панели 0 0, включите питание

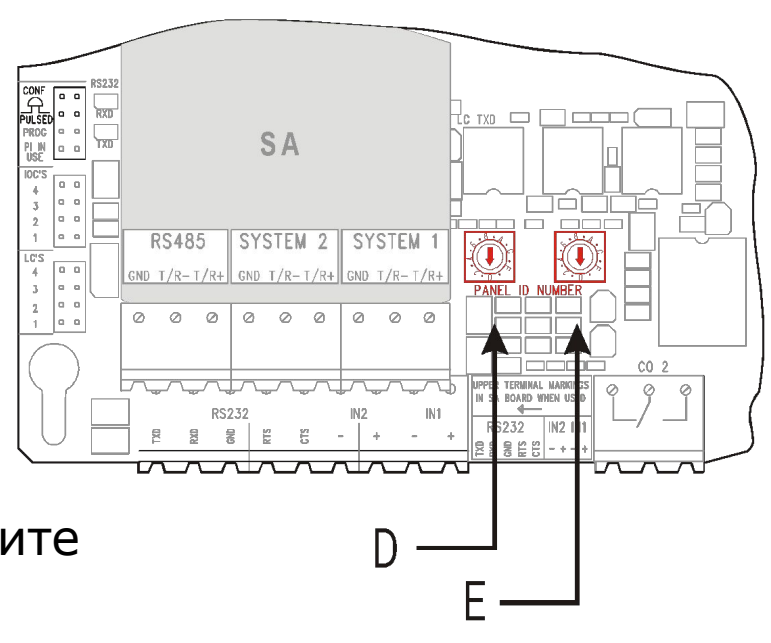

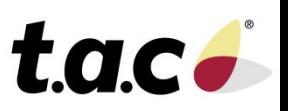

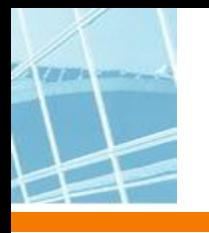

### **Еще один «секретный» прием. Отключение шлейфов при старте панели**

- Нажмите и удерживайте кнопку «Откл./Вкл» при включении питания
- Отпустите ее при появлении картинки на дисплее
- В панели после завершения инициализации все шлейфы будут отключены
- Перейдите на уровень 3 и включите нужные Вам шлейфы

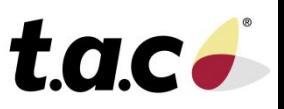

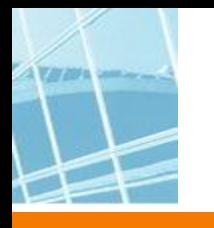

#### **Перепись данных автоматической конфигурации в компьютер**

#### **Старт панели**

- **• В панели есть память типа RAM и FLASH**
- **• При каждом старте панель сканирует свою конфигурацию и шлейфы**
- **• Не сконфигурированная панель сохраняет данные в памяти RAM в MC**
- **• Эти данные не могут быть приняты WinFXNet**
- **• Содержимое RAM должно быть загружено в FLASH-память с помощью команды** *dumpf-* **через порт RS-232 на MC, после этого конфигурация становится доступна для чтения из ПК**

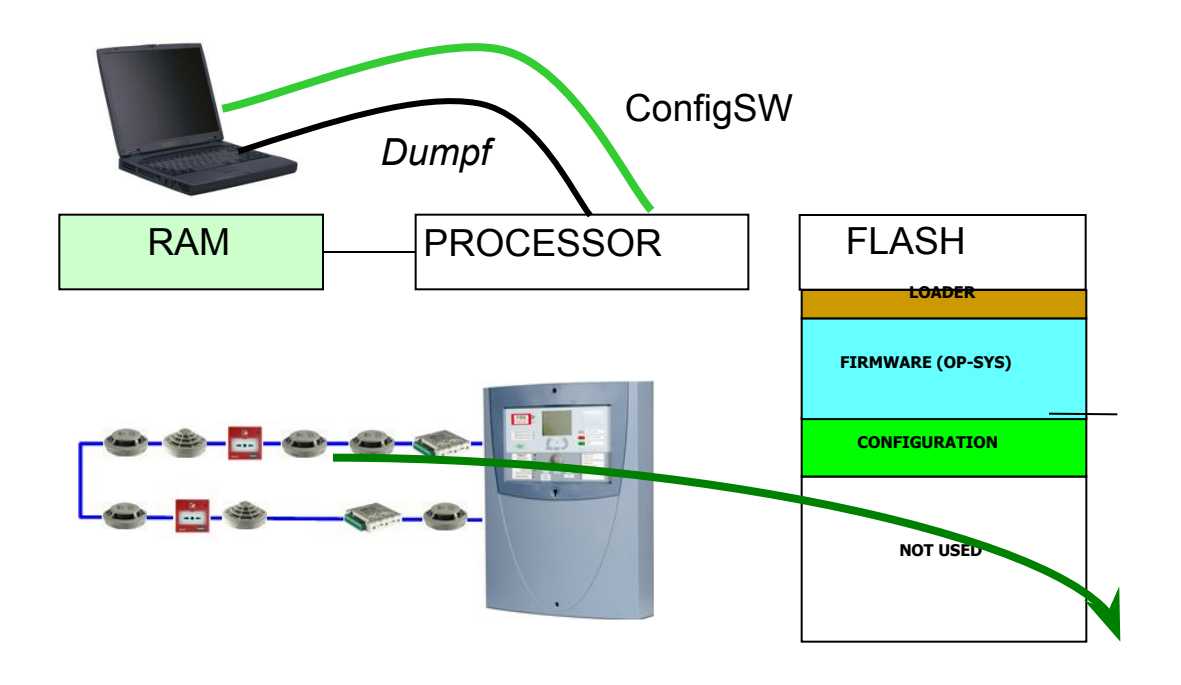

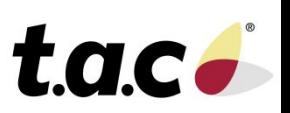

#### **Перепись данных автоматической конфигурации в компьютер**

- Подключить компьютер к порту RS-232 панели FX
- Запустить Wcomm
- На 3-м уровне доступа установите функцию "не используется" ("not used") для порта RS-232
- Установите правильную скорость порта RS-232 в Wcomm (9600) и соединитесь
- Wcomm: набрать debug и нажать Enter (панель ответит "debug on")
- ? и нажать Enter выведется список команд
- dumpf загрузит содержимое оперативной памяти во флэшпамять
- Теперь информация доступна для загрузки в WinFXNet.

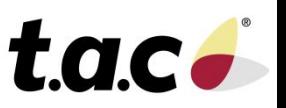

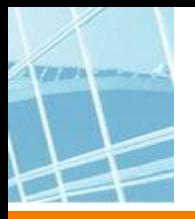

#### **FLASH память в MC**

#### **3 блока:**

#### **Загрузчик**

-ПО загрузки флэш-памяти

**Внутреннее ПО**

**-Операционная система панели**

**Конфигурация**

**- Данные, записанные программой WinFXNet**

**- только эта часть может быть стерта операцией "сброс флэш-памяти"**

# **Загрузчик Внутреннее ПО (ОС) Не используется Конфигурация**

**ФЛЭШ-ПАМЯТЬ MC**

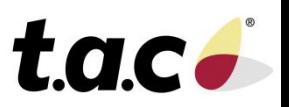

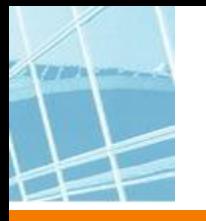

#### **Загрузка ПО в панель FX**

- **• Возможна загрузка :**
	- ПО в МС и LC
	- загрузчика ПО для МС и LC
	- в IOC и PS ПО не загружается
- **• Требуются файлы:**
	- mc\_V.RR.hex ПО MC
	- Ic V.RR.hex ПО LC
	- loader\_V.RR.hex Загрузчик ПО для МС и LC
	- pc\_loader\_1.40.exe Загрузчик ПО в компьютере

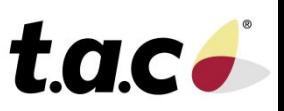

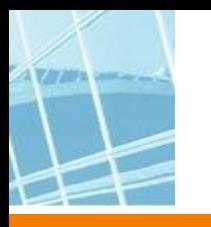

### **Загрузка ПО в панель FX**

**• Подготовка:**

• установите перемычку PROG в MC и PROG UPDATE в LC

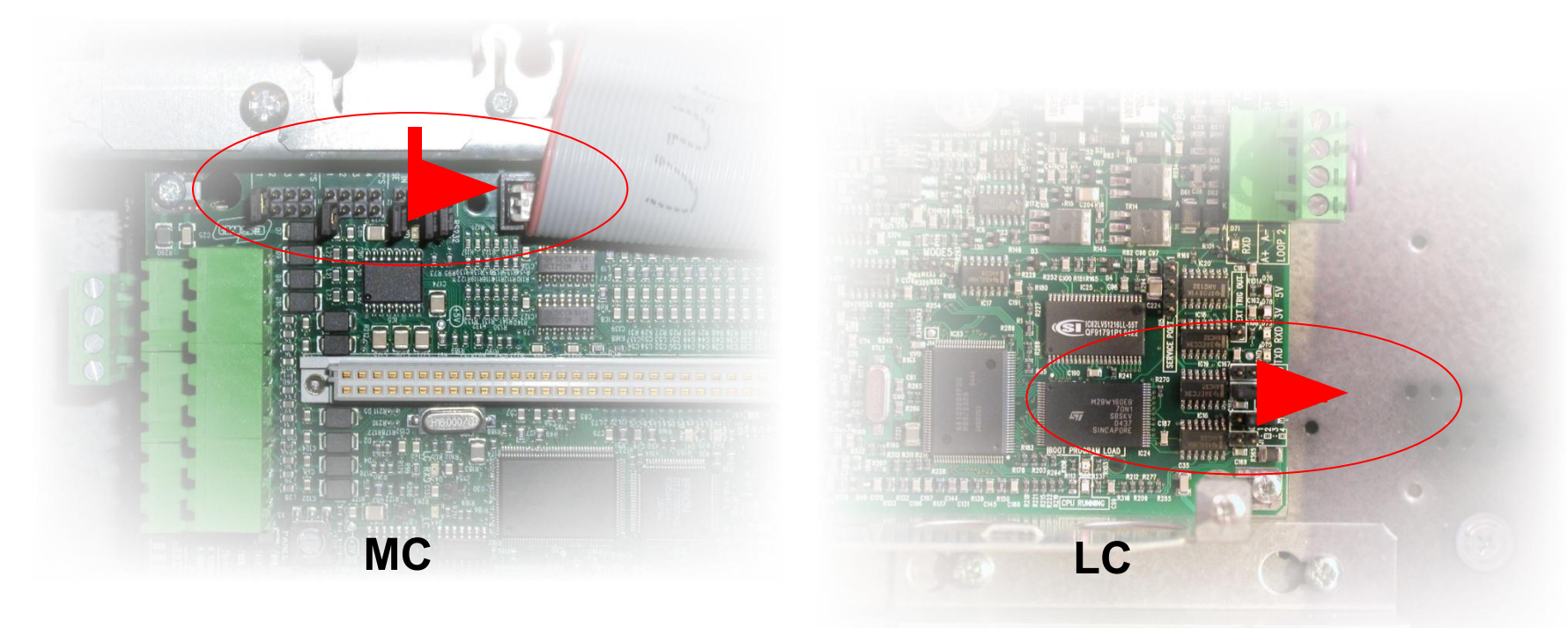

• подключите конфигурационный кабель RS232

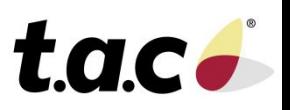

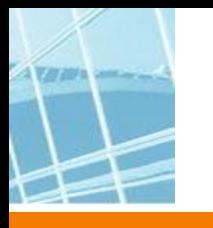

### **Загрузка ПО в панель FX**

• запустите pc\_loader\_1.40.exe

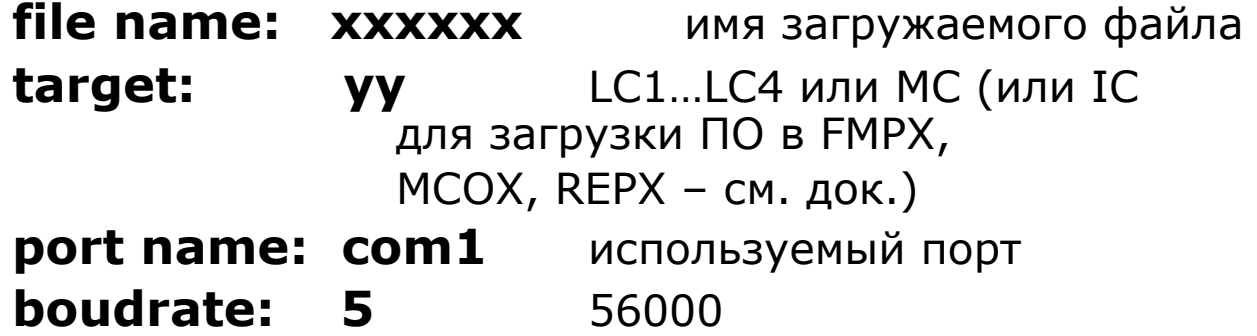

- Если появился новый загрузчик (Loader\_xx.hex), устанавливайте его до обновления внутреннего ПО MC или LC
- Рекомендуется одновременно обновлять загрузчик в МС и в LC
- Удалите перемычки "PRОG" c MC и LC
- Перезапустите панель

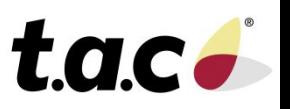